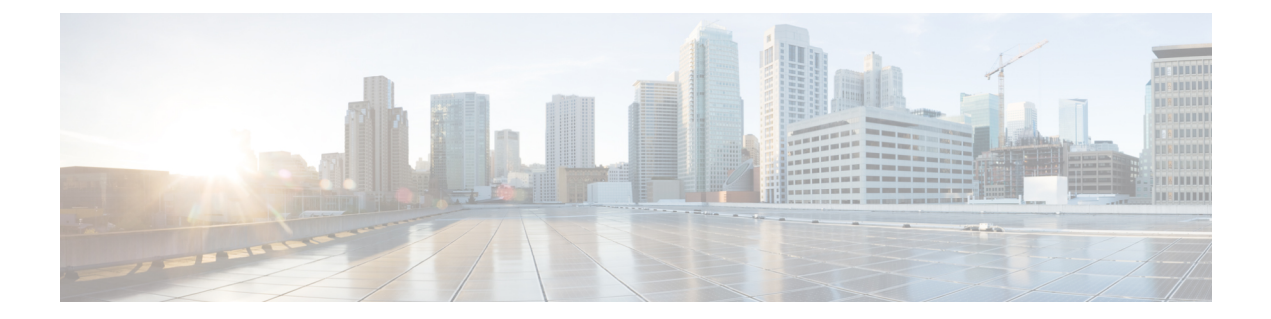

# **Wireshark** の設定

- [機能情報の確認](#page-0-0), 1 ページ
- Wireshark [の前提条件](#page-1-0), 2 ページ
- Wireshark [の制約事項](#page-1-1), 2 ページ
- Wireshark [に関する情報](#page-3-0), 4 ページ
- Wireshark [の設定方法](#page-15-0), 16 ページ
- Wireshark [のモニタリング](#page-32-0), 33 ページ
- [Wireshark](#page-33-0) の設定例, 34 ページ
- [その他の参考資料](#page-49-0), 50 ページ
- WireShark [の機能履歴と情報](#page-50-0), 51 ページ

# <span id="page-0-0"></span>機能情報の確認

ご使用のソフトウェア リリースでは、このモジュールで説明されるすべての機能がサポートされ ているとは限りません。最新の機能情報および警告については、使用するプラットフォームおよ びソフトウェア リリースの Bug Search Tool およびリリース ノートを参照してください。このモ ジュールに記載されている機能の詳細を検索し、各機能がサポートされているリリースのリスト を確認する場合は、このモジュールの最後にある機能情報の表を参照してください。

プラットフォームのサポートおよびシスコソフトウェアイメージのサポートに関する情報を検索 するには、CiscoFeature Navigator を使用します。CiscoFeature Navigator には、[http://www.cisco.com/](http://www.cisco.com/go/cfn) [go/cfn](http://www.cisco.com/go/cfn) からアクセスします。Cisco.com のアカウントは必要ありません。

# <span id="page-1-0"></span>**Wireshark** の前提条件

- Wireshark は、Supervisor Engine 7-E、Supervisor Engine 7L-E、Catalyst 3850、Catalyst 3650、ワ イヤレス LAN コントローラ 5700 シリーズ、Catalyst 4500X-16、および Catalyst 4500X-32 で サポートされます。
- IP Base イメージまたは IP Services イメージが組み込み Wireshark には必要です。

# <span id="page-1-1"></span>**Wireshark** の制約事項

- Cisco IOS Release XE 3.3.0(SE) 以降では、Wireshark のグローバル キャプチャはサポートされ ません。
- キャプチャ フィルタはサポートされません。
- Wireshark を設定するための CLI では、機能を EXEC モードからのみ実行する必要がありま す。通常は設定サブモードで発生するアクション(キャプチャポイントの定義など)は、代 わりに EXEC モードから処理されます。すべての主要コマンドは NVGEN の対象ではなく、 NSF と SSO のシナリオではスタンバイ スーパーバイザに同期されません。
- •インターフェイスの出力方向にキャプチャされたパケットは、スイッチrewrite (TTL、VLAN タグ、CoS、チェックサム、MACアドレス、DSCP、precedent、UPなどを含む)によって加 えられる変更を反映しない場合があります。
- ファイル サイズによる循環ファイル保存の制限はサポートされません。

### ワイヤレス パケット キャプチャ

- ワイヤレス キャプチャの唯一の形式は CAPWAP トンネル キャプチャです。
- CAPWAP トンネルをキャプチャする場合、同じキャプチャ ポイントで他のインターフェイ ス タイプを接続ポイントとして使用することはできません。
- 複数の CAPWAP トンネルのキャプチャがサポートされています。
- コア フィルタは適用されず、CAPWAP トンネルをキャプチャする場合は省略する必要があ ります。
- CAPWAP データ トンネルをキャプチャするために、各 CAPWAP トンネルは物理的ポートに マッピングされ、トラフィックをフィルタするための適切な ACL が適用されます。
- CAPWAP 非データ トンネルをキャプチャするため、スイッチはすべてのポート上のトラ フィックをキャプチャし、トラフィックをフィルタするための適切な ACL を適用するよう に設定されます。

#### 設定の制限

- Cisco IOS リリース 16.1 以降では、最大 8 つのキャプチャ ポイントを定義できる一方で、一 度に1つのみをアクティブ化することができます。1つ開始するには1つを停止する必要が あります。
- VRF、管理ポート、およびプライベートVLANを接続ポイントとして使用することはできま せん。
- Wireshark クラス マップでは、1つの ACL (IPv4、IPv6、MAC) のみが許可されます。
- Wireshark は宛先 SPAN ポートでパケットをキャプチャできません。
- Wireshark は、キャプチャ ポイントにアタッチされる接続ポイント(インターフェイス)の いずれかが動作を停止すると、パケットのキャプチャを停止します。たとえば、接続ポイン トに関連付けられているデバイスがスイッチから切断された場合です。パケットのキャプ チャを再開するには、手動で再起動します。
- CPU注入パケットは制御プレーンパケットとみなされ、インターフェイスの出力キャプチャ でキャプチャされません。
- MAC ACL は、ARP などの非 IP パケットだけに使用されます。レイヤ 3 ポートまたは SVI で はサポートされません。
- IPv6 ベースの ACL は VACL ではサポートされません。
- レイヤ 2 EtherChannels はサポートされません。GigabitEthernet 1 および GigabitEthernet 2 など の個々のメンバーは、レイヤ 3 EtherChannel でサポートされています。
- ACL ロギングおよび Wireshark には互換性がありません。Wireshark はアクティブになると優 先されます。ポートにロギング中の ACL にキャプチャされているものも含めたすべてのト ラフィックが Wireshark にリダイレクトされます。Wireshark を開始する前に、ACL ロギング を非アクティブにすることをお勧めします。これを実行しないと、Wiresharkのトラフィック は ACL ロギング トラフィックに汚染されます。
- Wireshark は floodblock によってドロップされるパケットをキャプチャしません。
- 同じポートの PACL および RACL の両方をキャプチャすると、1 つのコピーだけが CPU に送 信されます。DTLS暗号化CAPWAPインターフェイスをキャプチャすると、暗号化されたも のと復号化されたものの 2 つのコピーが Wireshark に送信されます。DTLS 暗号化 CAPWAP トラフィックを運ぶレイヤ 2 インターフェイスをキャプチャすると同じ動作が発生します。 コア フィルタは外部 CAPWAP ヘッダーに基づいています。
- コントロール プレーン パケットは、レート制限されず、パフォーマンスに影響しません。 コントロール プレーン パケットのキャプチャを制限するフィルタを使用します。

# <span id="page-3-0"></span>**Wireshark** に関する情報

### **Wireshark** の概要

Wireshark は、複数のプロトコルをサポートし、テキストベース ユーザ インターフェイスで情報 を提供する、以前は Ethereal と呼ばれていたパケット アナライザ プログラムです。

トラフィックをキャプチャおよび分析する機能により、ネットワーク アクティビティにデータを 提供します。Cisco IOS Release XE 3.3.0(SE) 以前のリリースでは、このニーズに対応したのは SPAN およびデバッグ プラットフォーム パケットの 2 つの機能だけでした。これらにはいずれも制限が あります。SPAN は、パケットのキャプチャにおいては理想的ですが、指定したローカルまたは リモートの宛先にパケットを転送することによりこれを実現しているだけで、ローカル表示や分 析をサポートしていません。

そのため、ハードウェアおよびソフトウェア送信トラフィックの両方に適用可能で、可能なら既 知のインターフェイスを使用した高度なパケット キャプチャ、表示、および分析サポートを提供 する、トラフィック キャプチャおよび分析機構のニーズが存在します。

Wireshark は、.pcap と呼ばれる既知の形式を使用してファイルへパケットをダンプし、個々のイ ンターフェイスに対して適用されイネーブルになります。EXEC モードでインターフェイスを指 定し、フィルタおよび他のパラメータも指定します。Wiresharkアプリケーションは、**start**コマン ドを入力した場合にだけ適用され、Wiresharkが自動または手動でキャプチャを停止した場合にだ け削除されます。

(注) スイッチにインストールされている Wireshark の現在のバージョンは 1.10.8 です。

### <span id="page-3-1"></span>キャプチャ ポイント

キャプチャポイントとは、Wireshark機能の一元的なポリシー定義です。キャプチャポイントは、 どのパケットをキャプチャするか、どこからキャプチャするか、キャプチャ パケットに何を実行 するか、およびいつ停止するかなど、Wiresharkの特定のインスタンスに関連付けられたすべての 特徴を説明します。キャプチャポイントは作成後に変更される場合があり、**start**コマンドを使用 して明示的にアクティブ化しない限り、アクティブになりません。このプロセスは、キャプチャ ポイントのアクティブ化またはキャプチャポイントの開始といいます。キャプチャポイントは名 前で識別され、手動または自動で非アクティブ化または停止する場合もあります。

複数のキャプチャ ポイントを定義してできますが、一度にアクティブにできるのは 1 つだけで す。1 つ開始するには 1 つ停止する必要があります。

スタック構成のシステムの場合、キャプチャ ポイントはアクティブなメンバーによりアクティブ 化されます。スイッチオーバーが発生すると、アクティブなすべてのパケット キャプチャ セッ ションが終了し、再起動する必要があります。

関連トピック

キャプチャ [ポイントの定義](#page-16-0), (17 ページ) キャプチャ ポイント [パラメータの追加または変更](#page-21-0), (22 ページ) キャプチャ ポイント [パラメータの削除](#page-23-0), (24 ページ) キャプチャ [ポイントの削除](#page-25-0), (26 ページ) キャプチャ [ポイントをアクティブまたは非アクティブにする](#page-27-0), (28 ページ) キャプチャ ポイント [バッファのクリア](#page-30-0), (31 ページ) [例:単純なキャプチャおよび表示](#page-35-0), (36 ページ) [例:単純なキャプチャおよび保存](#page-36-0), (37 ページ) [例:バッファのキャプチャの使用](#page-39-0), (40 ページ) [例:キャプチャ](#page-45-0) セッション, (46 ページ) 例:ロック ステップ [モードのキャプチャおよび保存](#page-46-0), (47 ページ) [例:出方向のパケットの簡単なキャプチャおよび保存](#page-47-0), (48 ページ)

## <span id="page-4-0"></span>接続ポイント

接続ポイントは、キャプチャポイントに関連付けられた論理パケットのプロセスパスのポイント です。接続ポイントはキャプチャ ポイントの属性です。接続ポイントに影響するパケットはキャ プチャ ポイント フィルタに対してテストされます。一致するパケットはキャプチャ ポイントの 関連する Wireshark インスタンスにコピーされ、送信されます。特定のキャプチャ ポイントを複 数の接続ポイントに関連付けることができます。異なるタイプ接続ポイントの混合に制限はあり ません。一部の制限は、異なるタイプの添付ポイントを指定すると適用されます。接続ポイント は、常に双方向であるレイヤ2VLANの接続ポイントを除き、方向性あり(入力/出力/両方)で す。

スタック型システムの場合では、すべてのスタック メンバの接続ポイントに有効です。EPC は定 義されたすべての接続ポイントからパケットをキャプチャします。ただし、これらのパケットは アクティブ メンバーでのみに処理されます。

#### 関連トピック

キャプチャ [ポイントの定義](#page-16-0), (17 ページ) キャプチャ ポイント [パラメータの追加または変更](#page-21-0), (22 ページ) キャプチャ ポイント [パラメータの削除](#page-23-0), (24 ページ) キャプチャ [ポイントの削除](#page-25-0), (26 ページ) キャプチャ [ポイントをアクティブまたは非アクティブにする](#page-27-0), (28 ページ) キャプチャ ポイント [バッファのクリア](#page-30-0), (31 ページ) [例:単純なキャプチャおよび表示](#page-35-0), (36 ページ) [例:単純なキャプチャおよび保存](#page-36-0), (37 ページ)

- [例:バッファのキャプチャの使用](#page-39-0), (40 ページ)
- [例:キャプチャ](#page-45-0) セッション, (46 ページ)
- 例:ロック ステップ [モードのキャプチャおよび保存](#page-46-0), (47 ページ)
- [例:出方向のパケットの簡単なキャプチャおよび保存](#page-47-0), (48 ページ)

### <span id="page-5-0"></span>**Filters**

フィルタは、Wiresharkにコピーされ、渡されるキャプチャポイントの接続ポイントを通過するト ラフィックのサブセットを識別し制限するキャプチャポイントの属性です。Wiresharkで表示され るためには、パケットは接続ポイントと、キャプチャ ポイントに関連付けられたすべてのフィル タも通過する必要があります。

キャプチャ ポイントには以下のタイプのフィルタがあります。

- コア システム フィルタ:コア システム フィルタはハードウェアによって適用され、一致基 準はハードウェアによって制限されます。このフィルタは、ハードウェア転送トラフィック が Wireshark の目的でソフトウェアにコピーするかどうかを決定します。
- 表示フィルタ:表示フィルタは、Wiresharkによって適用されます。表示フィルタに失敗した パケットは表示されません。

#### コア システム フィルタ

クラス マップまたは ACL を使用して、または CLI を使用して明示的にコア システム フィルタの 一致基準を指定できます。

(注) CAPWAP を接続ポイントとして指定すると、コア システム フィルタは使用されません。

一部のインストール済み環境では、承認プロセスが長い場合さらに遅延を引き起こす可能性があ るスイッチの設定を変更する権限を取得する必要があります。これにより、ネットワーク管理者 の機能がトラフィックの監視および分析に制限される場合があります。この状況に対処するため、 Wireshark は、EXEC モード CLI から、コア システム フィルタ一致基準の明示的な仕様をサポー トします。この対処方法の欠点は、指定できる一致基準が、クラス マップがサポートする対象の 限定的なサブセットである(MAC、IP 送信元アドレスおよび宛先アドレス、イーサネット タイ プ、IP プロトコル、および TCP/UDP の発信元および宛先ポートなど)ことです。

コンフィギュレーションモードを使用する場合はACLを定義するか、クラスマップでそこへキャ プチャ ポイントを参照させることができます。明示的かつ ACL ベースの一致基準がクラス マッ プとポリシー マップの作成に内部的に使用されます。

注:ACL およびクラス マップの設定はシステムの一部であり、Wireshark 機能の側面ではありま せん。

### **Display Filter**

表示フィルタを使用すると、.pcapファイルからデコードして表示するときに表示するパケットの 集合をさらに絞り込むように Wireshark に指示できます。

### 関連トピック

[その他の参考資料](#page-49-0), (50 ページ)

## **Actions**

Wireshark はライブ トラフィックまたは前の既存 .pcap ファイルで呼び出すことができます。ライ ブ トラフィックに対して起動されたとき、その表示フィルタを通過するパケットに対して次の 4 種類の処理を実行できます。

- デコード、分析、保存のためにメモリ内バッファへキャプチャ
- .pcap ファイルへ保存
- デコードおよび表示
- 保存および表示

.pcap ファイルのみに対して起動された場合は、デコードと表示の処理だけが適用できます。

## キャプチャ パケットのメモリ内のバッファへのストレージ

パケットは、メモリ内のキャプチャバッファに格納して、後でデコード、分析、または.pcapファ イルへ保存できます。

キャプチャ バッファは線形モードまたは循環モードを選択できます。線形モードでは、バッファ が上限に達すると、新しいパケットが廃棄されます。循環モードでは、バッファが上限に達する と、新しいパケットを格納するために最も古いパケットが廃棄されます。必要に応じてバッファ をクリアすることもできますが、このモードは、ネットワーク トラフィックのデバッグに主に使 用されます。ただし、これを削除せずに、バッファの内容をクリアだけすることはできません。 これを有効にするためには、現行のキャプチャを停止し、キャプチャをもう一度再起動します。

(注)

パケットをバッファ内に保存する複数のキャプチャがある場合、メモリ ロスを避けるため、 新しいキャプチャを開始する前にバッファをクリアしてください。

# **.pcap** ファイルにキャプチャされたパケットのストレージ

(注)

WireSharkがスタック内のスイッチで使用される場合は、パケットキャプチャをアクティブス イッチに接続されたフラッシュまたは USB フラッシュ デバイスにのみ保存できます。

たとえば、flash1 がアクティブなスイッチに接続されており、flash2 がセカンダリ スイッチに 接続されている場合、flash1 にのみパケット キャプチャを保存できます。

アクティブ スイッチに接続されたフラッシュまたは USB フラッシュ デバイス以外のデバイス にパケット キャプチャを保存しようとすると、エラーが発生する場合があります。

Wireshark は .pcap ファイルにキャプチャされたパケットを保存できます。キャプチャ ファイルは 次のストレージ デバイスに配置可能です。

- •スイッチオンボード フラッシュ ストレージ(flash:)
- USB ドライブ(usbflash0:)

(注)

サポートされていないデバイスまたはアクティブなスイッチに接続されていないデバイスにパ ケット キャプチャを保存しようとするとエラーが発生する可能性があります。

Wireshark のキャプチャ ポイントを設定する場合は、ファイル名を関連付けることができます。 キャプチャポイントをアクティブにすると、Wiresharkは指定された名前でファイルを作成し、パ ケットを書き込みます。キャプチャポイントの作成時にファイルがすでに存在する場合、Wireshark はファイルを上書きできるかどうかについて問い合わせます。キャプチャポイントの有効化時に ファイルがすでに存在する場合、Wiresharkは既存のファイルを上書きします。特定のファイル名 には 1 つのキャプチャ ポイントのみ関連付けることができます。

Wiresharkが書き込んでいるファイルシステムが一杯になると、Wiresharkはファイルの一部のデー タで失敗します。そのため、キャプチャセッションを開始する前に、ファイルシステムに十分な 領域があることを確認する必要があります。Cisco IOS Release IOS XE 3.3.0(SE) では、ファイル シ ステムの完全なステータスは一部のストレージ デバイスに対しては検出されません。

パケット全体ではなくセグメントのみを保持して、必要な記憶域を減らすことができます。通常、 最初の 64 または 128 バイトを超える詳細は不要です。デフォルトの動作は、パケット全体の保存 です。

ファイルシステムを処理し、ファイルシステムへの書き込みを行う際、パケットのドロップの発 生を避けるため、Wiresharkではオプションでメモリバッファを使用してパケットの到着時に一時 的に保持できます。メモリ バッファのサイズは、キャプチャ ポイントが .pcap ファイルに関連付 けられる際に指定できます。

統合プラットフォーム コンフィギュレーション ガイド、**Cisco IOS XE 3.3SE**(**Catalyst 3850** スイッ

## パケットのデコードおよび表示

Wiresharkはコンソールにパケットをデコードして表示できます。この機能は、ライブトラフィッ クに適用されるキャプチャ ポイントと前の既存 .pcap ファイルに適用されるキャプチャ ポイント で使用可能です。

(注) パケットをデコードして表示すると、CPU への負荷が高くなる場合があります。

Wiresharkは、幅広い種類のパケット形式に対してパケット詳細をデコードおよび表示できます。 詳細は、**monitor capture name start** コマンドを以下のキーワード オプション付きですることによ り表示されます。これにより、表示およびデコード モードが開始します。

- brief:パケットごとに 1 行表示します(デフォルト)。
- detailed:プロトコルがサポートされているすべてのパケットのすべてのフィールドをデコー ドして表示します。詳細モードでは、他の 2 種類のモードよりも多くの CPU が必要です。
- (hexadecimal) dump:パケット データの 16 進ダンプおよび各パケットの印刷可能文字として パケットごとに1行表示します。

**capture** コマンドをデコードおよび表示オプション付きで入力すると、Wireshark 出力が Cisco IOS に返され、変更なしでコンソールに表示されます。

### ライブ トラフィックの表示

Wireshark はコア システムからパケットのコピーを受信します。Wireshark は、表示フィルタを適 用して、不要なパケットを破棄し、残りのパケットをデコードおよび表示します。

#### **.pcap** ファイルの表示

Wireshark は、以前に保存された .pcap ファイルからのパケットをデコードして表示し、選択的に パケットを表示するように表示フィルタに指示できます。

### パケットのストレージおよび表示

機能的には、このモードは以前の2種類のモードの組み合わせです。Wiresharkは指定された.pcap ファイルにパケットを保存し、これらをコンソールにデコードおよび表示します。ここではコア フィルタ フィルタだけが該当します。

# **Wireshark** キャプチャ ポイントのアクティブ化および非アクティブ化

Wiresharkのキャプチャポイントが、接続ポイント、フィルタ、アクション、およびその他のオプ ションで定義された場合、Wiresharkをアクティブにする必要があります。キャプチャポイントが アクティブになるまで、実際にパケットをキャプチャしません。

キャプチャ ポイントがアクティブになる前に、一部の機能性チェックが実行されます。キャプ チャ ポイントは、コア システム フィルタと接続ポイントのどちらも定義されていない場合はア クティブにできません。これらの要件を満たしていないキャプチャ ポイントをアクティブ化しよ うとすると、エラーが生成されます。\*

\*ワイヤレス キャプチャを CAPWAP トンネリング インターフェイスで実行する場合、コア シ ステムのフィルタは必要なく、使用することができません。 (注)

表示フィルタを、必要に応じて指定します。

Wireshark のキャプチャ ポイントはアクティブになると、複数の方法で非アクティブにできま す。.pcapファイルにパケットを格納するだけのキャプチャポイントは手動で停止することも、ま た時間制限またはパケット制限付きで設定することもでき、その後でキャプチャ ポイントは自動 的に停止します。

Wireshark のキャプチャ ポイントがアクティブになると、固定レート ポリサーがハードウェアに 自動的に適用され、CPU が Wireshark によって指示されたパケットでフラッディングしないよう になります。レート ポリサーの短所は、リソースが使用可能な場合でも、確立されたレートを超 えて連続するパケットをキャプチャできないことです。

パケット キャプチャ設定レートは、1 秒あたり 1000 パケット(pps)です。1000 pps の制限は、 すべての接続ポイントの合計に適用されます。たとえば、3 つの接続ポイントにキャプチャ セッ ションがあれば、3 つの接続ポイントすべてのレートの合計が 1000 pps にポリシングされます。

(注)

ポリサーは、コントロール プレーン パケット キャプチャではサポートされていません。コン トロール プレーン キャプチャ ポイントを有効化するときは、CPU があふれないよう慎重に行 う必要があります。

### **Wireshark** 機能

ここでは、Wireshark 機能が スイッチ 環境でどのように動作するかについて説明します。

- ポート セキュリティおよび Wireshark が入力キャプチャに適用された場合でも、ポート セ キュリティによってドロップされたパケットは Wireshark でキャプチャされます。ポート セ キュリティが入力キャプチャに適用され、Wireshark が出力キャプチャに適用された場合、 ポート セキュリティによってドロップされたパケットは Wireshark ではキャプチャされませ  $h_{\circ}$
- ・ダイナミック ARP インスペクション(DAI)によってドロップされたパケットは Wireshark ではキャプチャされません。
- STPブロックステートのポートが接続ポイントとして使用され、コアフィルタが一致する場 合、Wiresharkは、パケットがスイッチにドロップされる場合でもポートに入ってくるパケッ トをキャプチャします。

• 分類ベースのセキュリティ機能:入力分類ベースのセキュリティ機能によってドロップされ たパケット (ACL および IPSG など) は同じ層の接続ポイントに接続する Wireshark キャプ チャ ポイントでは検出されません。一方、出力分類ベースのセキュリティ機能によってド ロップされたパケットは、同じ層の接続ポイントに接続されている Wireshark のキャプチャ ポイントでキャッチされます。論理モデルは、Wiresharkの接続ポイントが、入力側のセキュ リティ機能のルックアップ後、および出力側のセキュリティ機能のルックアップ前に発生す ることです。

入力では、パケットはレイヤ 2 ポート、VLAN、およびレイヤ 3 ポート/SVI を介して送信さ れます。出力では、パケットはレイヤ 3 ポート/SVI、VLAN、およびレイヤ 2 ポートを介し て送信されます。接続ポイントがパケットがドロップされるポイントの前にある場合、 Wireshark はパケットをキャプチャします。これ以外の場合は、Wireshark はパケットをキャ プチャしません。たとえば、入力方向のレイヤ2接続ポイントに接続されるWiresharkのキャ プチャポリシーはレイヤ3分類ベースのセキュリティ機能によってドロップされたパケット をキャプチャします。対照的に、出力方向のレイヤ 3 接続ポイントに接続する Wireshark の キャプチャ ポリシーは、レイヤ 2 分類ベースのセキュリティ機能によりドロップされたパ ケットをキャプチャします。

- •ルーテッドポートおよびスイッチ仮想インターフェイス(SVIs) : SVI の出力から送信され るパケットは CPU で生成されるため、Wireshark は SVI の出力をキャプチャできません。こ れらのパケットをキャプチャするには、コントロールプレーンを接続ポイントとして含めま す。
- VLAN:Cisco IOS リリース 16.1 以降、VLAN が Wireshark の接続ポイントとして使用されて いる場合、パケットキャプチャは、入力方向と出力方向の両方のL2とL3でサポートされま す。
- •リダイレクション機能:入力方向では、レイヤ3 (PBR および WCCP など)でリダイレクト される機能トラフィックは、レイヤ 3 の Wireshark の接続ポイントよりも論理的に後です。 Wiresharkは、後で別のレイヤ3インターフェイスにリダイレクトされる可能性がある場合で も、これらのパケットをキャプチャします。対照的に、レイヤ 3 によってリダイレクトされ る出力機能(出力 WCCPなど)は論理的にレイヤ3接続ポイントの前にあり、Wireshark で はキャプチャされません。
- SPAN:Wiresharkは、SPAN宛先として設定されたインターフェイスでパケットをキャプチャ できません。
- SPAN: Wireshark は、入力方向の SPAN 送信元として設定されたインターフェイスでパケッ トをキャプチャできます。出力方向でも使用できる可能性があります。
- ACL が適用されていない場合、最大 1000 の VLAN からパケットを一度にキャプチャできま す。ACL が適用されている場合、Wireshark の使用できるハードウェア領域はより少なくな ります。結果として、パケット キャプチャに一度に使用できる VLAN の最大数は低くなり ます。1000 以上の VLAN トンネルを一度に使用したり、ACL を多数使用すると予測されな い結果が生じる可能性があります。たとえば、モビリティがダウンする可能性があります。

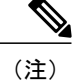

過剰な CPU 使用につながり、予測されないハードウェア動作の原因となる可 能性があるため、過剰な数の接続ポイントを一度にキャプチャしないことを 強くお勧めします。

### **Wireshark** でのワイヤレス パケット キャプチャ

- ワイヤレス トラフィックは CAPWAP パケット内にカプセル化されます。ただし、CAPWAP トンネル内の特定のワイヤレス クライアントのトラフィックだけの検出は、CAPWAP トン ネルを接続ポイントとして使用する場合はサポートされません。特定のワイヤレスクライア ントのトラフィックだけをキャプチャするには、クライアントVLANを接続ポイントとして 使用し、それに応じてコア フィルタを設定します。
- 内部ワイヤレス トラフィックのデコードは制限付きでサポートされます。暗号化された CAPWAP トンネル内の内部ワイヤレス パケットのデコードはサポートされません。
- 同じキャプチャ ポイント上で他のインターフェイス タイプを CAPWAP トンネリング イン ターフェイスと併用することはできません。CAPWAP トンネリング インターフェイスおよ びレベル 2 ポートは、同じキャプチャ ポイントの接続ポイントにはできません。
- CAPWAP トンネルを介して Wireshark にパケットをキャプチャする場合、コア フィルタの指 定はできません。ただし、Wireshark 表示フィルタを使用して、特定のワイヤレス クライア ントに対してワイヤレス クライアントをフィルタすることができます。
- ACL が適用されていない場合、最大 135 の CAPWAP トンネルからパケットを一度にキャプ チャできます。ACL が適用されている場合、Wireshark の使用できるハードウェア メモリ領 域はより少なくなります。結果として、パケット キャプチャに一度に使用できる CAPWAP トンネルの最大数は低くなります。一度に135以上のCAPWAPトンネル、または多くのACL を使用すると予測できない結果が生じる場合があります。たとえば、モビリティがダウンす る可能性があります。

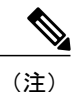

過剰な CPU 使用につながり、予測されないハードウェア動作の原因となる可 能性があるため、過剰な数の接続ポイントを一度にキャプチャしないことを 強くお勧めします。

## **Wireshark** のガイドライン

- Wireshark でのパケット キャプチャ中に、ハードウェア転送が同時に発生します。
- Wireshark のキャプチャ プロセスを開始する前に、CPU 使用率が妥当であり、十分なメモリ (少なくとも 200 MB) が使用可能であることを確認します。
- ストレージ ファイルにパケットを保存する予定の場合、Wireshark キャプチャ プロセスを開 始する前に十分なスペースが利用可能であることを確認してください。

統合プラットフォーム コンフィギュレーション ガイド、**Cisco IOS XE 3.3SE**(**Catalyst 3850** スイッ

- Wireshark のキャプチャ中の CPU 使用率は、設定された基準に一致するパケットの数と、一 致したパケット用のアクション(ストア、デコードして表示、あるいはこの両方)によって 異なります。
- 高CPU使用率および他の不要な条件を避けるため、可能な限りキャプチャを最小限に抑えて ください(パケット、期間による制限)。
- パケット転送はハードウェアで通常実行されるため、パケットは、ソフトウェア処理のため に CPU にコピーされません。Wireshark のパケット キャプチャの場合、パケットは CPU に コピーされ、配信されて、これが CPU 使用率の増加につながります。

CPU 使用率を高くしないようにするには、次の手順を実行します。

- 関連ポートだけに接続します。
- 一致条件を表すにはクラス マップを使用し、二次的にアクセス リストを使用してくだ さい。いずれも実行可能でない場合は、明示的な、インラインフィルタを使用します。
- フィルタ規則に正しく準拠させます。緩和されたのではなく制限的な ACL で、トラ フィックタイプを(IPv4のみなどに)制限して、不要なトラフィックを引き出します。
- パケットキャプチャを短い期間または小さなパケット番号に常に制限します。captureコマン ドのパラメータにより、次を指定することができます。
	- キャプチャ期間
	- キャプチャされたパケットの数
	- ファイル サイズ
	- パケットのセグメント サイズ
- コアフィルタと一致するトラフィックが非常に少ないことが判明している場合は、制限なし でキャプチャ セッションを実行します。
- 次の場合に高い CPU(またはメモリ)使用率になる可能性があります。
	- キャプチャセッションをイネーブルにし長期間不在のままにして、予期しないトラフィッ クのバーストが起きた場合。
	- リング ファイルまたはキャプチャ バッファを使用してキャプチャ セッションを起動し て、長期間不在のままにすると、パフォーマンスまたはシステムヘルスの問題が引き起 こされます。
- キャプチャ セッション中に、スイッチ のパフォーマンスやヘルスに影響する可能性のある Wireshark による高い CPU 使用率およびメモリ消費がないか監視します。こうした状況が発 生した場合、Wireshark セッションをすぐに停止します。
- 大きなファイルの .pcap ファイルからのパケットをデコードして表示することは避けてくだ さい。代わりに、PC に .pcap ファイルを転送し PC 上で Wireshark を実行します。
- Wireshark インスタンスは最大 8 個まで定義できます。 .pcap ファイルまたはキャプチャ バッ ファからパケットをデコードして表示するアクティブな**show**コマンドは、1個のインスタン スとしてカウントされます。ただし、アクティブにできるインスタンスは 1 つだけです。
- 実行中のキャプチャに関連付けられた ACL が変更された場合は常に、ACL 変更を有効にす るにはキャプチャを再起動する必要があります。キャプチャを再起動しないと、変更前の元 の ACL が継続して使用されます。
- パケット損失を防ぐには、次の点を考慮します。
	- ライブ パケットをキャプチャしている間は、CPU に負荷のかかる操作であるデコード と表示ではなく(特に detailed モードの場合)、保存のみを使用します(display オプ ションを指定しない場合)。
	- パケットをバッファ内に保存する複数のキャプチャがある場合、メモリロスを避けるた め、新しいキャプチャを開始する前にバッファをクリアしてください。
	- デフォルト バッファ サイズを使用し、パケットが失われている場合、バッファ サイズ を増加してパケットの喪失を防ぐことができます。
	- フラッシュディスクへの書き込みは、CPUに負荷のかかる操作であるため、キャプチャ レートが不十分な場合、バッファ キャプチャの使用をお勧めします。
	- Wireshark キャプチャ セッションは 1000 pps のレートで常にストリーミング モードで動 作します。
- ストリーミング キャプチャ モードのレートは 1000 pps です。
- コンソールウィンドウのライブパケットをデコードして表示する場合は、Wiresharkセッショ ンが短いキャプチャ期間によって抑制されていることを確認します。

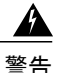

- 期間制限がより長いまたはキャプチャ期間がない(**term len0**コマンドを使用してauto-moreサ ポートのない端末を使用した)Wireshark セッションでは、コンソールまたは端末が使用でき なくなる場合があります。
	- 高 CPU 使用率につながるライブ トラフィックのキャプチャに Wireshark を使用している場 合、QoSポリシーを一時的に適用して、キャプチャプロセスが終了するまで実際のトラフィッ クを制限することを考慮してください。
	- すべての Wireshark 関連のコマンドは EXEC モードで、コンフィギュレーション コマンド は、Wireshark にありません。

WiresharkCLIでアクセスリストまたはクラスマップを使用する必要がある場合は、コンフィ ギュレーションコマンドでアクセスリストおよびクラスマップを定義する必要があります。

• 特定の順序はキャプチャ ポイントを定義する場合には適用されません。CLI で許可されてい る任意の順序でキャプチャ ポイント パラメータを定義できます。Wireshark CLI では、単一 行のパラメータ数に制限はありません。これはキャプチャポイントを定義するために必要な コマンドの数を制限します。

- 接続ポイントを除くすべてのパラメータは、単一の値を取ります。通常、コマンドを再入力 することにより、値を新しいものに置き換えることができます。ユーザの確認後にシステム が新しい値を受け入れ、古い値を上書きします。コマンドの **no** 形式は、新しい値の入力に は必要はありませんが、パラメータの削除には必要です。
- Wiresharkでは1つ以上の接続ポイントを指定することができます。複数の接続ポイントを追 加するには、新しい接続ポイントでコマンドを再入力します。接続ポイントを削除するに は、コマンドの**no**使用します。接続ポイントとしてインターフェイス範囲を指定できます。 たとえば、**monitor capture mycap interface GigabitEthernet1/0/1 in** を入力します。ここでは インターフェイス GigabitEthernet1/0/1 が接続ポイントです。

またインターフェイス GigabitEthernet1/0/2 にも接続する必要がある場合、次のように、別の 行で指定します。

**monitor capture mycap interface GigabitEthernet1/0/2 in**

- キャプチャがアクティブなときは、キャプチャに対する変更を行うことはできません。
- 実行する処理は、いずれのパラメータが必須であるかを決定します。Wireshark CLI では、 **start**コマンドを入力する前に任意のパラメータを指定または変更することができます。**start** コマンドを入力すると、すべての必須パラメータが入力されたと判断した後にのみWireshark が開始します。
- キャプチャポイントの作成時にファイルがすでに存在する場合、クエリを発行し、ファイル の上書きについて確認します。キャプチャポイントのアクティブ化実行中にファイルがすで に存在する場合、Wireshark は既存のファイルを上書きします。
- コア フィルタは明示的なフィルタ、アクセス リスト、またはクラス マップにできます。こ れらのタイプの新しいフィルタを指定すると、既存のものを置き換えます。

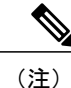

コア フィルタは、CAPWAP トンネル インターフェイスをキャプチャ ポイン トの接続ポイントとして使用している場合を除き、必須です。

- 明示的な**stop**コマンドを使用するか、automoreモードに**q**を入力して、Wiresharkのセッショ ンを終了します。セッションは、期間やパケットキャプチャの制限などの停止の条件が満た されたときに、自動的に終了します。
- ドロップされたパケットはキャプチャの最後に表示されません。ただし、ドロップされたサ イズ超過のパケット数のみが表示されます。

### デフォルトの **Wireshark** の設定

次の表は、デフォルトの Wireshark の設定を示しています。

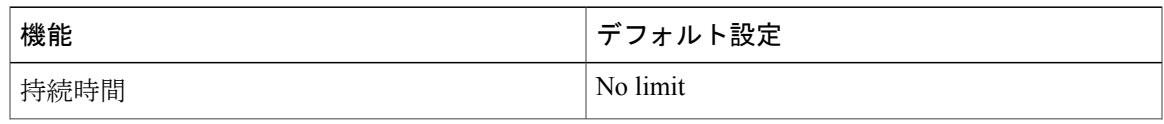

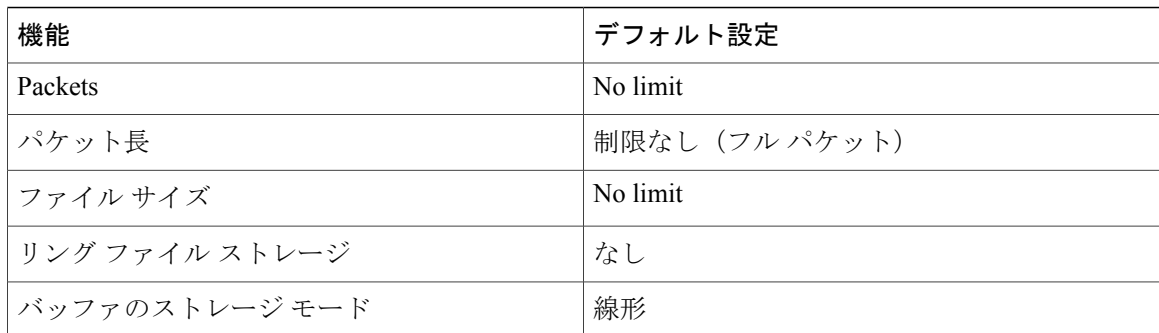

# <span id="page-15-0"></span>**Wireshark** の設定方法

Wireshark を設定するには、次の基本的な手順を実行します。

- **1** キャプチャ ポイントを定義します。
- **2** (任意)キャプチャ ポイントのパラメータを追加または変更します。
- **3** キャプチャ ポイントをアクティブ化または非アクティブ化します。
- **4** キャプチャ ポイントを今後使用しない場合は削除します。

### 関連トピック

キャプチャ [ポイントの定義](#page-16-0), (17 ページ) キャプチャ ポイント [パラメータの追加または変更](#page-21-0), (22 ページ) キャプチャ ポイント [パラメータの削除](#page-23-0), (24 ページ) キャプチャ [ポイントの削除](#page-25-0), (26 ページ) キャプチャ [ポイントをアクティブまたは非アクティブにする](#page-27-0), (28 ページ) キャプチャ ポイント [バッファのクリア](#page-30-0), (31 ページ) [例:単純なキャプチャおよび表示](#page-35-0), (36 ページ) [例:単純なキャプチャおよび保存](#page-36-0), (37 ページ) [例:バッファのキャプチャの使用](#page-39-0), (40 ページ) [例:キャプチャ](#page-45-0) セッション, (46 ページ) 例:ロック ステップ [モードのキャプチャおよび保存](#page-46-0), (47 ページ) [例:出方向のパケットの簡単なキャプチャおよび保存](#page-47-0), (48 ページ)

統合プラットフォーム コンフィギュレーション ガイド、**Cisco IOS XE 3.3SE**(**Catalyst 3850** スイッ

## <span id="page-16-0"></span>キャプチャ ポイントの定義

この手順の例では、非常にシンプルなキャプチャポイントを定義します。必要に応じて、**monitor capture** コマンドの 1 つのインスタンスを使用してキャプチャ ポイントとそのすべてのパラメー タを定義できます。

接続ポイント、キャプチャの方向、およびコア フィルタが機能するキャプチャ ポイントを持 つよう定義する必要があります。 (注)

コア フィルタを定義する必要がないのは、CAPWAP トンネリング インターフェイスを使用し てワイヤレス キャプチャ ポイントを定義する場合です。この場合、コア フィルタは定義しま せん。これは使用できません。

キャプチャ ポイントを定義するには、次の手順を実行します。

### 手順

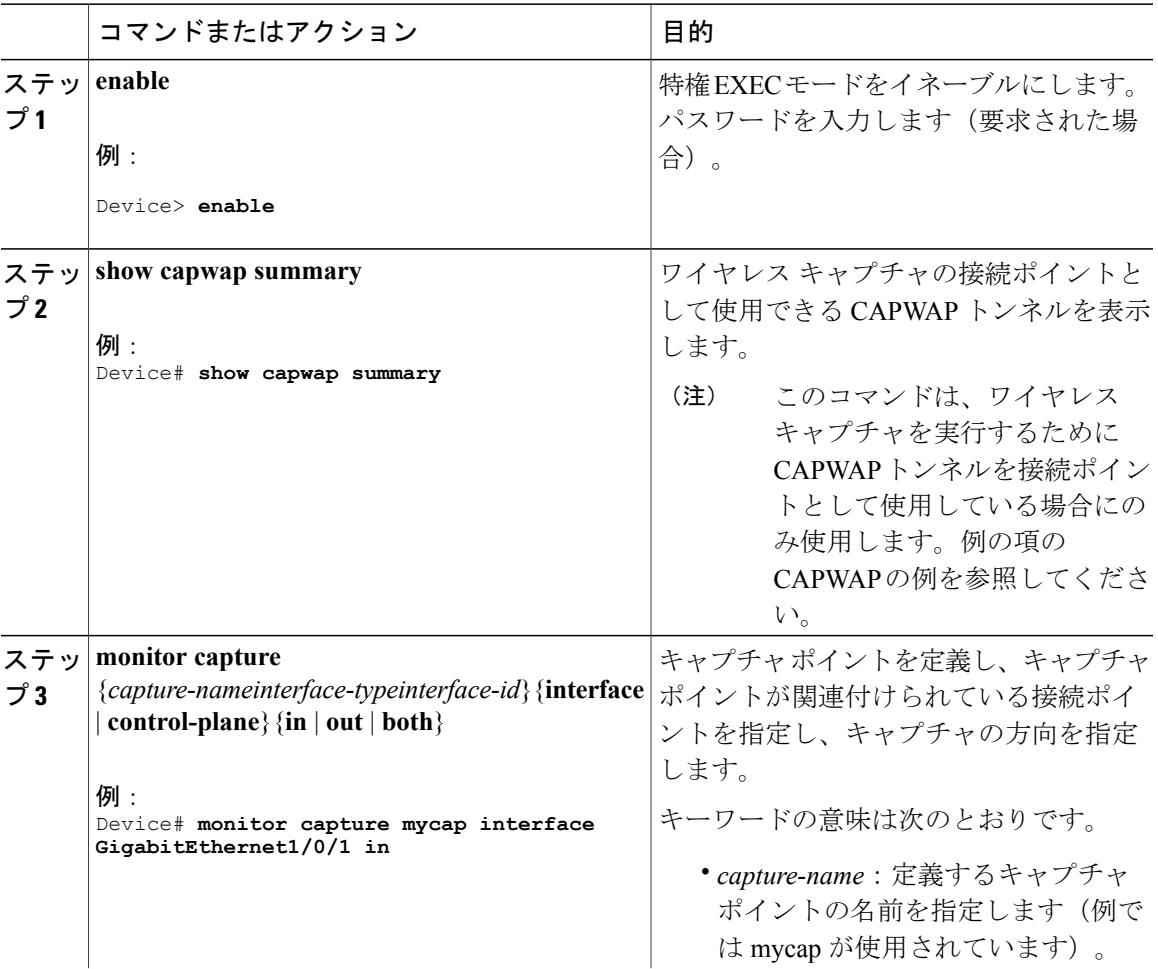

統合プラットフォーム コンフィギュレーション ガイド、**Cisco IOS XE 3.3SE**(**Catalyst 3850** スイッチ)

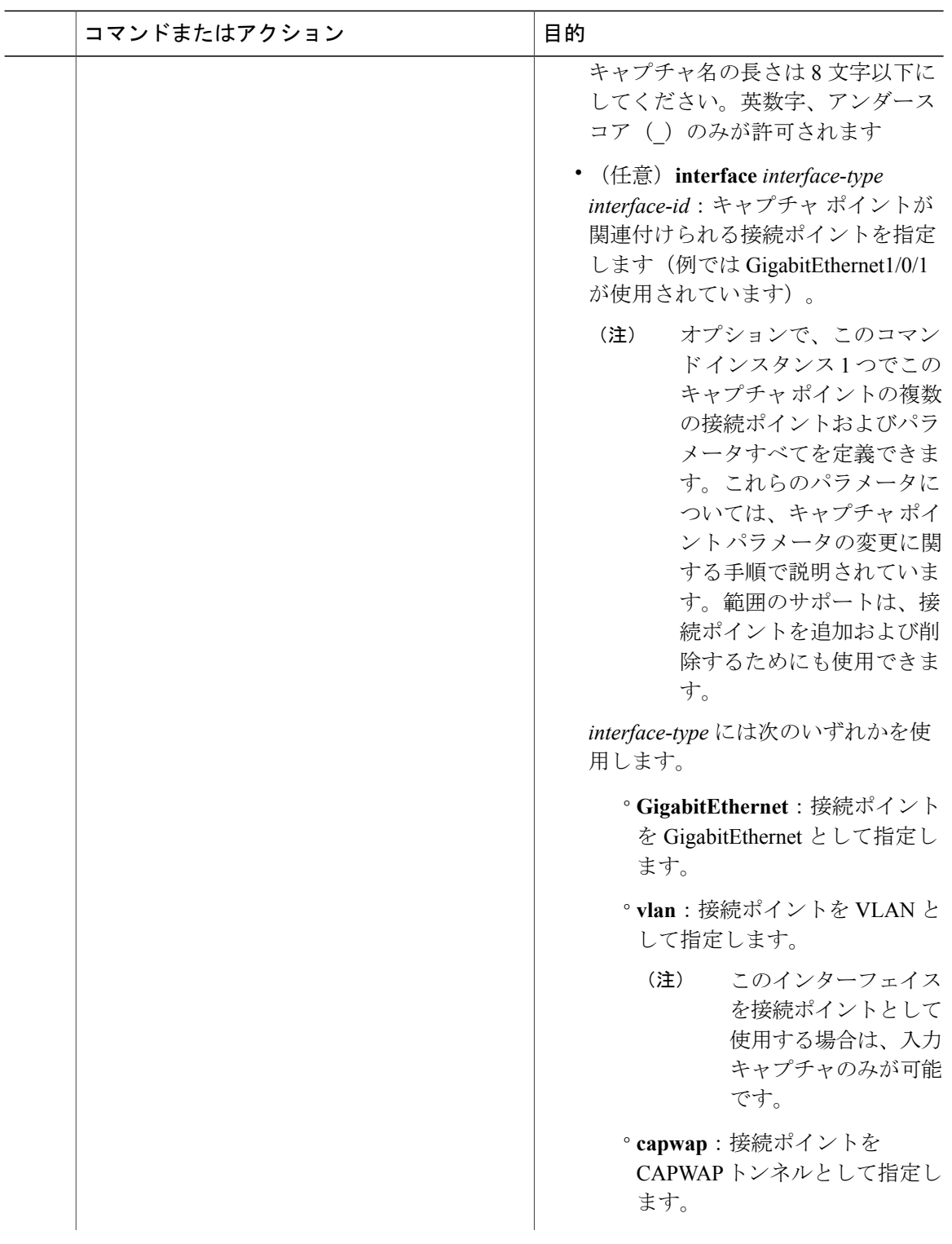

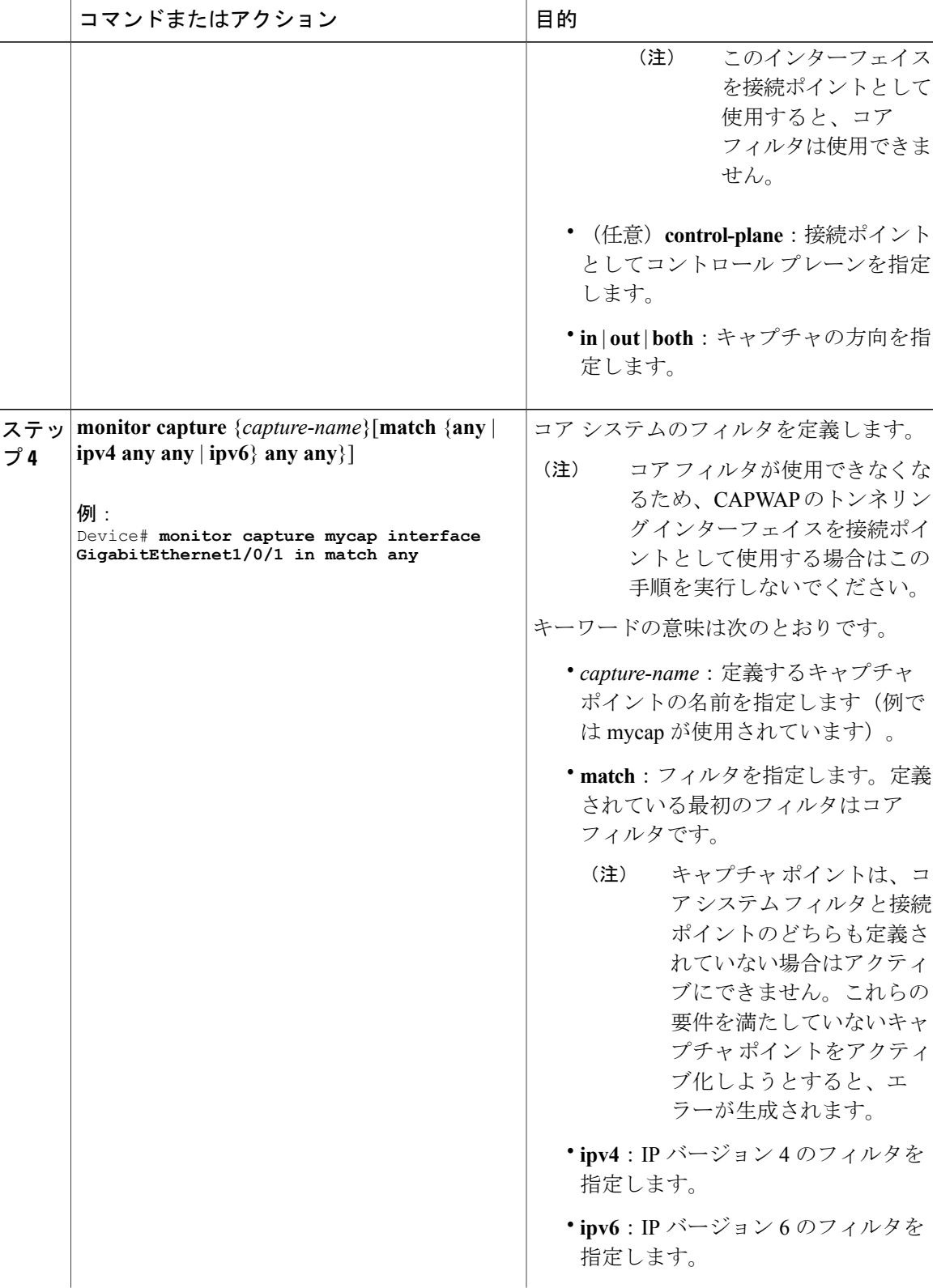

統合プラットフォーム コンフィギュレーション ガイド、**Cisco IOS XE 3.3SE**(**Catalyst 3850** スイッチ)

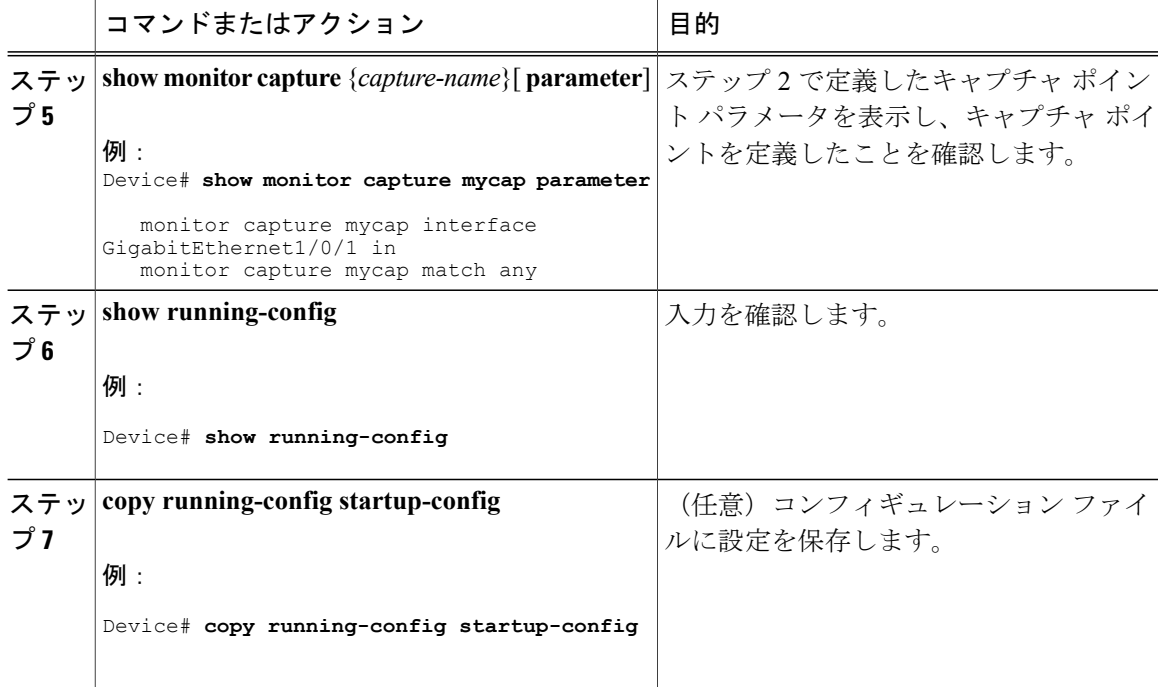

CAPWAP 接続ポイントでキャプチャ ポイントを定義するには次を実行します。

Device# **show capwap summary**

```
CAPWAP Tunnels General Statistics:
  Number of Capwap Data Tunnels = 1Number of Capwap Mobility Tunnels = 0
  Number of Capwap Multicast Tunnels = 0
Name APName \qquad \qquad \qquad \qquad \qquad \qquad \qquad \qquad \qquad \qquad \qquad \qquad \qquad \qquad \qquad \qquad \qquad \qquad \qquad \qquad \qquad \qquad \qquad \qquad \qquad \qquad \qquad \qquad \qquad \qquad \qquad \qquad \qquad \qquad \qquad 
------ -------------------------------- ---- --------- --------- -------
                                             data Gi3/0/6 unicast -
Name SrcIP SrcPort DestIP DstPort DtlsEn MTU Xact
------ --------------- ------- --------------- ------- ------ ----- ----
     10.10.14.32 5247 10.10.14.2
Device# monitor capture mycap interface capwap 0 both
Device# monitor capture mycap file location flash:mycap.pcap
Device# monitor capture mycap file buffer-size 1
Device# monitor capture mycap start
*Aug 20 11:02:21.983: %BUFCAP-6-ENABLE: Capture Point mycap enabled.on
Device# show monitor capture mycap parameter
    monitor capture mycap interface capwap 0 in
    monitor capture mycap interface capwap 0 out
   monitor capture mycap file location flash:mycap.pcap buffer-size 1
Device#
Device# show monitor capture mycap
Status Information for Capture mycap
  Target Type:
  Interface: CAPWAP,
    Ingress:
```
 $\cap$ Egress: 0 Status : Active Filter Details: Capture all packets Buffer Details: Buffer Type: LINEAR (default) File Details: Associated file name: flash:mycap.pcap Size of buffer(in MB): 1 Limit Details: Number of Packets to capture: 0 (no limit) Packet Capture duration: 0 (no limit) Packet Size to capture: 0 (no limit) Packets per second: 0 (no limit) Packet sampling rate: 0 (no sampling) Device# Device# **show monitor capture file flash:mycap.pcap** 1 0.000000 00:00:00:00:00:00 -> 3c:ce:73:39:c6:60 IEEE 802.11 Probe Request, SN=0, FN=0,  $Flags=...$ .<br>2 0.499 2 0.499974 00:00:00:00:00:00 -> 3c:ce:73:39:c6:60 IEEE 802.11 Probe Request, SN=0, FN=0, Flags=........ 3 2.000000 00:00:00:00:00:00 -> 3c:ce:73:39:c6:60 IEEE 802.11 Probe Request, SN=0, FN=0,  $\begin{array}{cc}\n\text{Flags}=.\\
\text{A} & \text{A}\n\end{array}$ 4 2.499974 00:00:00:00:00:00 -> 3c:ce:73:39:c6:60 IEEE 802.11 Probe Request, SN=0, FN=0, Flags=........ 5 3.000000 00:00:00:00:00:00 -> 3c:ce:73:39:c6:60 IEEE 802.11 Probe Request, SN=0, FN=0, Flags=........ 6 4.000000 00:00:00:00:00:00 -> 3c:ce:73:39:c6:60 IEEE 802.11 Probe Request, SN=0, FN=0,  $\text{Flags}=$ ....<br>7 4.4999 7 4.499974 00:00:00:00:00:00 -> 3c:ce:73:39:c6:60 IEEE 802.11 Probe Request, SN=0, FN=0, Flags=. 8 5.000000 00:00:00:00:00:00 -> 3c:ce:73:39:c6:60 IEEE 802.11 Probe Request, SN=0, FN=0,  $Flags=.$ .<br>9 5.4 9 5.499974 00:00:00:00:00:00 -> 3c:ce:73:39:c6:60 IEEE 802.11 Probe Request, SN=0, FN=0, Flags=........ 10 6.000000 00:00:00:00:00:00 -> 3c:ce:73:39:c6:60 IEEE 802.11 Probe Request, SN=0, FN=0, Flags=........ 11 8.000000 00:00:00:00:00:00 -> 3c:ce:73:39:c6:60 IEEE 802.11 Probe Request, SN=0, FN=0,  $Flags = . . . . . . . . . . 12 9.225986$ 12 9.225986 10.10.14.2 -> 10.10.14.32 DTLSv1.0 Application Data 13 9.225986 10.10.14.2 -> 10.10.14.32 DTLSv1.0 Application Data 14 9.225986 10.10.14.2 -> 10.10.14.32 DTLSv1.0 Application Data 9.231998 10.10.14.2 -> 10.10.14.32<br>9.231998 10.10.14.2 -> 10.10.14.32 16 9.231998 10.10.14.2 -> 10.10.14.32 DTLSv1.0 Application Data 17 9.231998 10.10.14.2 -> 10.10.14.32 DTLSv1.0 Application Data  $10.10.14.2$  ->  $10.10.14.32$ 19 10.000000 00:00:00:00:00:00 -> 3c:ce:73:39:c6:60 IEEE 802.11 Probe Request, SN=0, FN=0, Flags=.. 20 10.499974 00:00:00:00:00:00 -> 3c:ce:73:39:c6:60 IEEE 802.11 Probe Request, SN=0, FN=0, Flags=........ 21 12.000000 00:00:00:00:00:00 -> 3c:ce:73:39:c6:60 IEEE 802.11 Probe Request, SN=0, FN=0,  $Flags = . . . . . . .$ <br>22 12.239993 22 12.239993 10.10.14.2 -> 10.10.14.32 DTLSv1.0 Application Data 23 12.244997 10.10.14.2 -> 10.10.14.32 DTLSv1.0 Application Data 24 12.244997 10.10.14.2 -> 10.10.14.32 DTLSv1.0 Application Data 25 12.250994 10.10.14.2 -> 10.10.14.32 DTLSv1.0 Application Data 26 12.256990 10.10.14.2 -> 10.10.14.32 DTLSv1.0 Application Data 27 12.262987 10.10.14.2 -> 10.10.14.32 DTLSv1.0 Application Data 28 12.499974 00:00:00:00:00:00 -> 3c:ce:73:39:c6:60 IEEE 802.11 Probe Request, SN=0, FN=0,  $Flags = . . . . . . . . . . 29 12.802012$ 29 12.802012 10.10.14.3 -> 10.10.14.255 NBNS Name query NB WPAD.<00> 30 13.000000 00:00:00:00:00:00 -> 3c:ce:73:39:c6:60 IEEE 802.11 Probe Request, SN=0, FN=0, Flags=........

### 次の作業

さらなる接続ポイントを追加して、キャプチャ ポイントのパラメータを変更し、アクティブ化で きます。または、キャプチャ ポイントをそのまま使用したい場合はすぐにアクティブ化すること もできます。

(注)

このトピックで説明されているメソッドを使用してキャプチャ ポイントのパラメータを変更 することはできません。

ユーザが誤ったキャプチャ名、または無効/存在しない接続ポイントを入力すると、スイッチは、 「Capture Name should be less than or equal to 8 characters.Only alphanumeric characters and underscore (\_) is permitted」および「% Invalid input detected at '^' marker」のようなエラーを表示します。

### 関連トピック

Wireshark [の設定方法](#page-15-0), (16 ページ) [キャプチャ](#page-3-1) ポイント, (4 ページ) [接続ポイント](#page-4-0), (5 ページ) [例:単純なキャプチャおよび表示](#page-35-0), (36 ページ) [例:単純なキャプチャおよび保存](#page-36-0), (37 ページ) [例:バッファのキャプチャの使用](#page-39-0), (40 ページ) [例:キャプチャ](#page-45-0) セッション, (46 ページ) 例:ロック ステップ [モードのキャプチャおよび保存](#page-46-0), (47 ページ) [例:出方向のパケットの簡単なキャプチャおよび保存](#page-47-0), (48 ページ)

# <span id="page-21-0"></span>キャプチャ ポイント パラメータの追加または変更

パラメータの値を指定する手順は、順番にリストされますが、任意の順序で実行できます。1行、 2 行、または複数行で指定できます。複数指定が可能な接続ポイントを除き、同じオプションを 再定義することで、任意の値をより最近の値に置き換えることができます。すでに指定された特 定のパラメータが変更されている場合は、インタラクティブに確認する必要があります。

キャプチャ ポイントのパラメータを変更するには、次の手順を実行します。

### はじめる前に

以下の手順を実行する前にキャプチャ ポイントを定義する必要があります。

### 手順

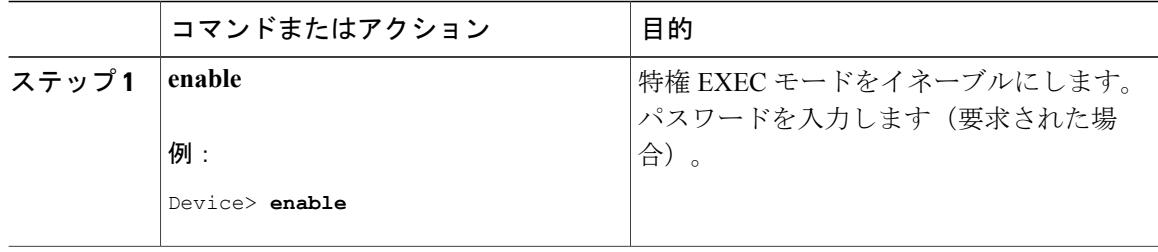

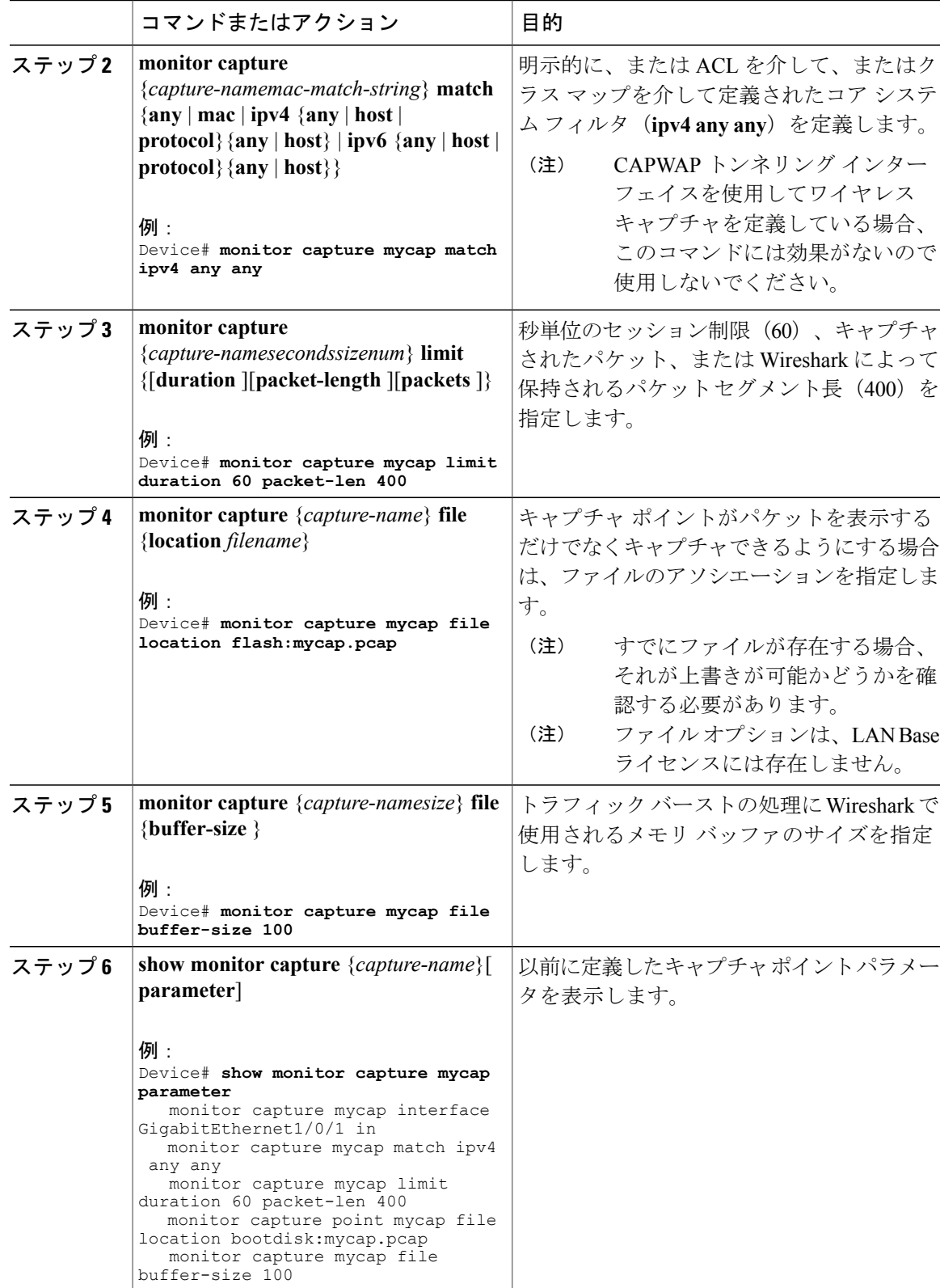

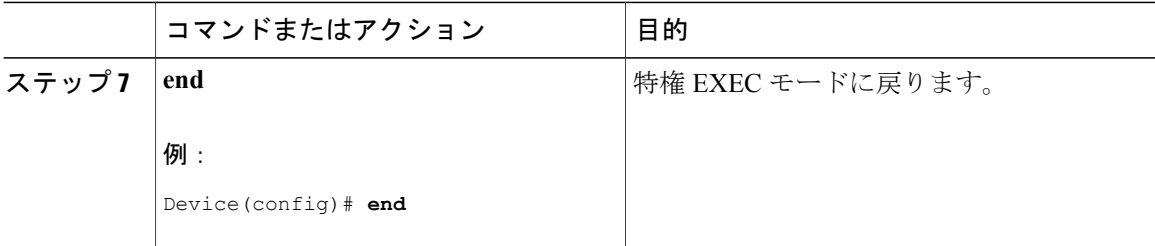

### 例

パラメータの変更

キャプチャ ファイルの関連付けまたは関連付け解除

Device# **monitor capture point mycap file location flash:mycap.pcap** Device# **no monitor capture mycap file** パケット バーストの処理にメモリ バッファ サイズを指定する

Device# **monitor capture mycap buffer size 100 IPv4** と **IPv6** の両方に一致するように、明示的なコア システム フィルタを定義する Device# **monitor capture mycap match any**

### 次の作業

キャプチャ ポイントに必要なパラメータがすべて含まれている場合はアクティブ化します。

#### 関連トピック

Wireshark [の設定方法](#page-15-0), (16 ページ) [キャプチャ](#page-3-1) ポイント, (4 ページ) [接続ポイント](#page-4-0), (5 ページ) [例:単純なキャプチャおよび表示](#page-35-0), (36 ページ) [例:単純なキャプチャおよび保存](#page-36-0), (37 ページ) [例:バッファのキャプチャの使用](#page-39-0), (40 ページ) [例:キャプチャ](#page-45-0) セッション, (46 ページ) 例:ロック ステップ [モードのキャプチャおよび保存](#page-46-0), (47 ページ) [例:出方向のパケットの簡単なキャプチャおよび保存](#page-47-0), (48 ページ)

# <span id="page-23-0"></span>キャプチャ ポイント パラメータの削除

順番に表示されていますが、パラメータを削除する手順は任意の順序で実行できます。1 行、2 行、または複数行で削除できます。複数が可能な接続ポイントを除いて、任意のパラメータを削 除できます。

キャプチャ ポイントのパラメータを削除するには、次の手順を実行します。

### はじめる前に

キャプチャ ポイント パラメータは、以下の手順を使用して削除する前に定義する必要がありま す。

### 手順

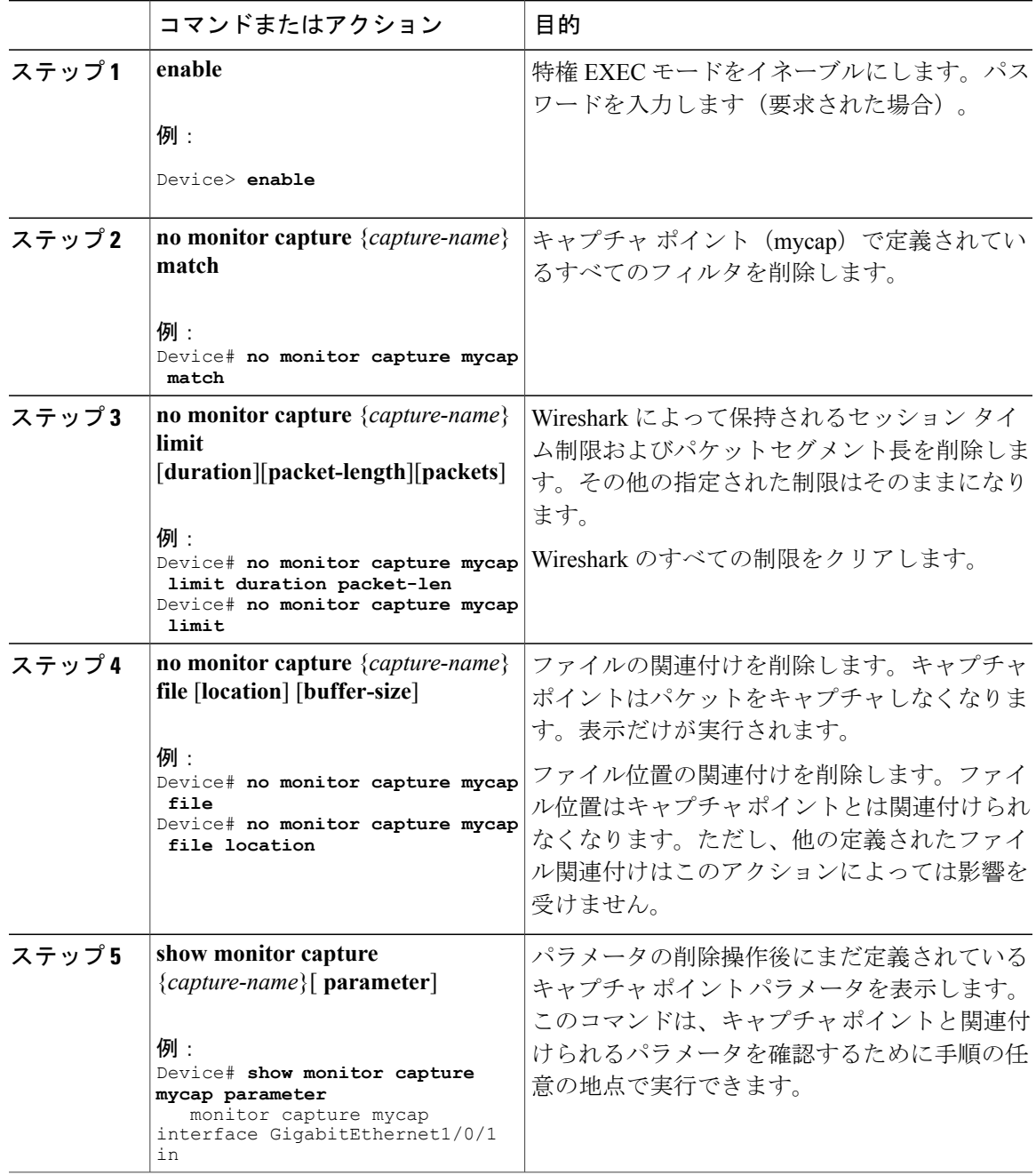

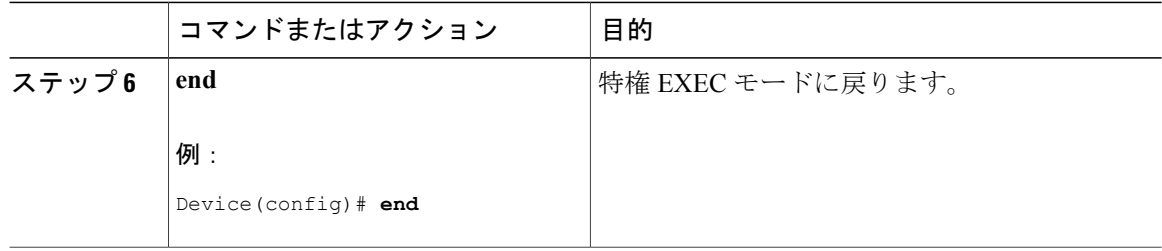

### 次の作業

キャプチャ ポイントに必要なパラメータがすべて含まれている場合はアクティブ化します。

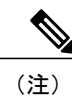

キャプチャ ポイントがアクティブなときにパラメータが削除されると、スイッチは「キャプ チャがアクティブです(Capture is active)」というエラーを表示します。

### 関連トピック

Wireshark [の設定方法](#page-15-0), (16 ページ) [キャプチャ](#page-3-1) ポイント, (4 ページ) [接続ポイント](#page-4-0), (5 ページ) [例:単純なキャプチャおよび表示](#page-35-0), (36 ページ) [例:単純なキャプチャおよび保存](#page-36-0), (37 ページ) [例:バッファのキャプチャの使用](#page-39-0), (40 ページ) [例:キャプチャ](#page-45-0) セッション, (46 ページ) 例:ロック ステップ [モードのキャプチャおよび保存](#page-46-0), (47 ページ) [例:出方向のパケットの簡単なキャプチャおよび保存](#page-47-0), (48 ページ)

## <span id="page-25-0"></span>キャプチャ ポイントの削除

キャプチャ ポイントを削除するには、次の手順を実行します。

### はじめる前に

キャプチャ ポイントは、以下の手順を使用して削除する前に定義する必要があります。削除する 前に、キャプチャ ポイントを停止する必要があります。

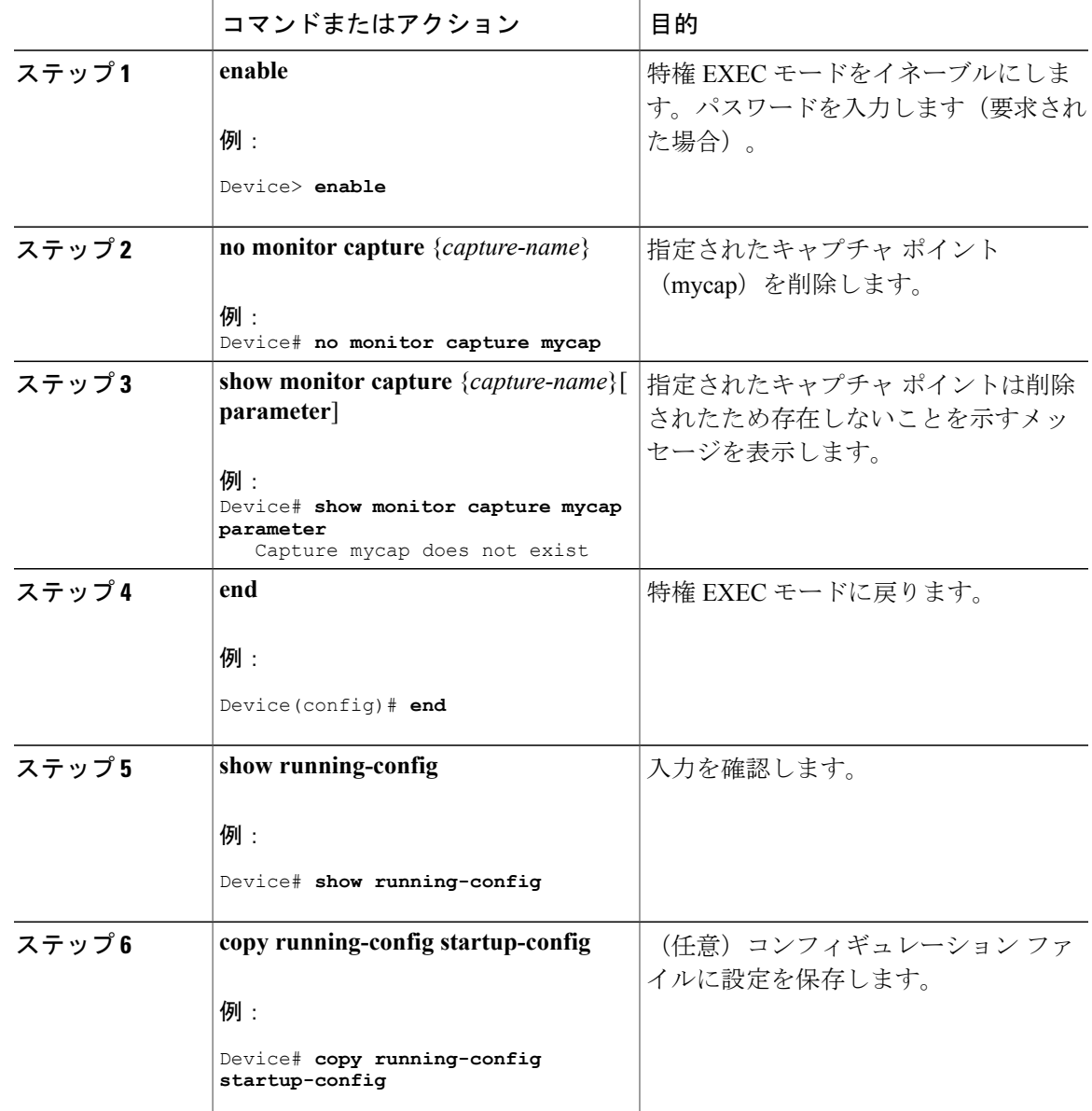

手順

### 次の作業

削除したものと同じ名前の新規キャプチャ ポイントを定義できます。これらの手順は通常、キャ プチャ ポイントの定義をやり直したい場合に実行します。

### 関連トピック

Wireshark [の設定方法](#page-15-0), (16 ページ)

統合プラットフォーム コンフィギュレーション ガイド、**Cisco IOS XE 3.3SE**(**Catalyst 3850** スイッチ)

[キャプチャ](#page-3-1) ポイント, (4 ページ)

- [接続ポイント](#page-4-0), (5 ページ)
- [例:単純なキャプチャおよび表示](#page-35-0), (36 ページ)
- [例:単純なキャプチャおよび保存](#page-36-0), (37 ページ)
- [例:バッファのキャプチャの使用](#page-39-0), (40 ページ)
- [例:キャプチャ](#page-45-0) セッション, (46 ページ)
- 例:ロック ステップ [モードのキャプチャおよび保存](#page-46-0), (47 ページ)
- [例:出方向のパケットの簡単なキャプチャおよび保存](#page-47-0), (48 ページ)

## <span id="page-27-0"></span>キャプチャ ポイントをアクティブまたは非アクティブにする

キャプチャ ポイントをアクティブまたは非アクティブにするには、次の手順を実行します。

### はじめる前に

接続ポイントおよびコアシステムフィルタが定義され、関連付けられたファイル名がすでに存在 する場合でも、キャプチャ ポイントはアクティブ化することができます。このようなケースで は、既存のファイルは上書きされます。

関連するファイル名のないキャプチャ ポイントは、表示するためだけにアクティブにできます。 ファイル名が指定されていないと、パケットはバッファに保管されます。ライブ表示(キャプチャ 時の表示)は、ファイルおよびバッファ モードの両方で使用できます。

表示フィルタを指定しない場合、 パケットはライブ表示されず、コア システム フィルタによっ てキャプチャされたすべてのパケットが表示されます。デフォルトの表示モードは brief です。

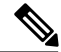

(注)

CAPWAP のトンネリング インターフェイスを接続ポイントとして使用すると、コア フィルタ は使用されないため、この場合は定義する必要はありません。

### 手順

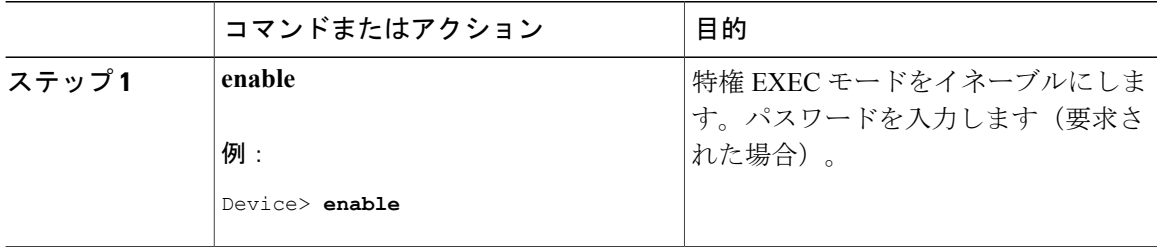

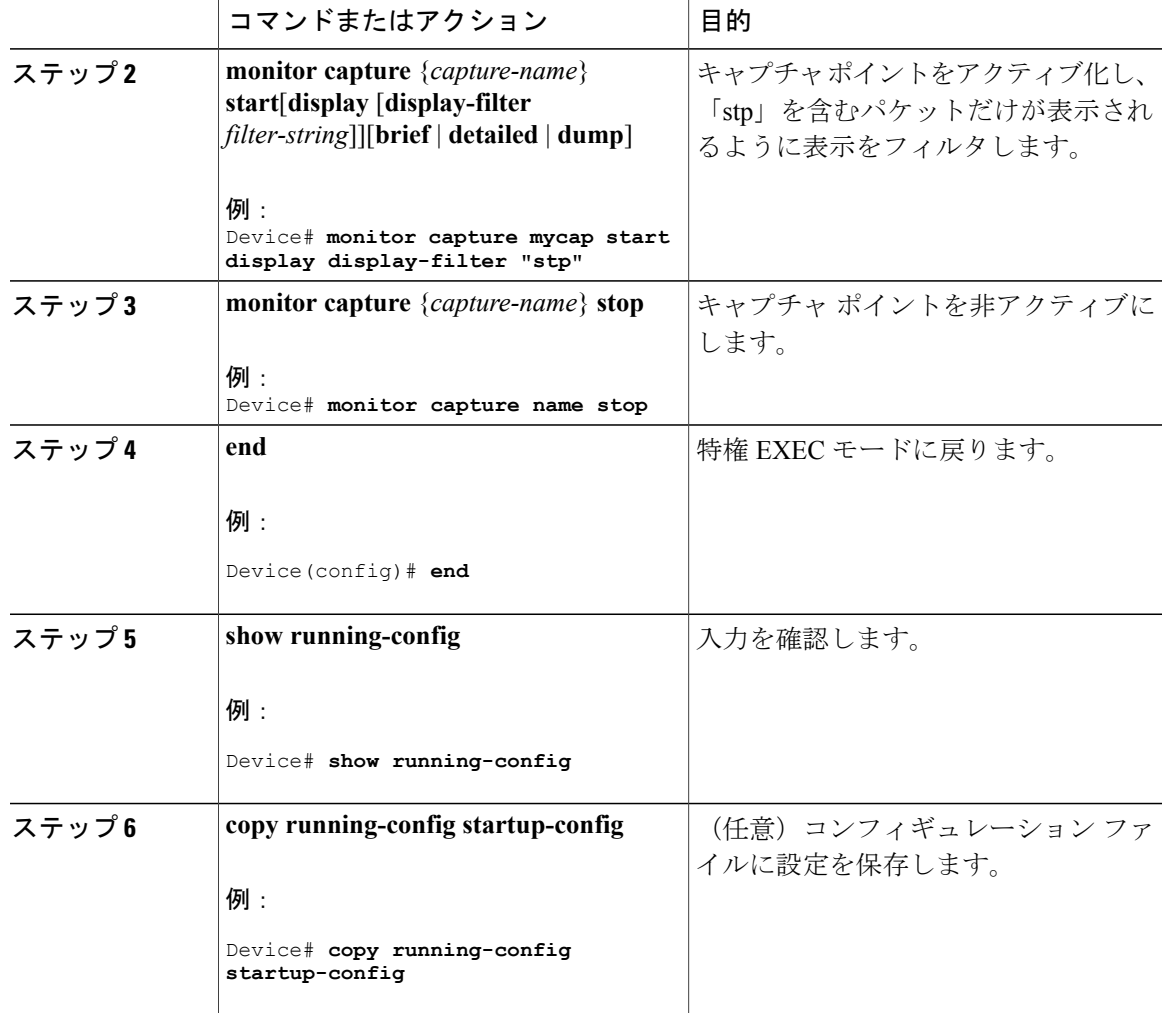

### 次の作業

キャプチャ ポイントをアクティブおよび非アクティブにする際に、いくつかのエラーが発生する 可能性があります。次に、発生する可能性のあるエラーのいくつかの例を示します。

```
アクティブ化する際に接続ポイントが不明
Switch#monitor capture mycap match any
Switch#monitor capture mycap start
No Target is attached to capture failed to disable provision featurefailed to remove
policyfailed to disable provision featurefailed to remove policyfailed to disable provision
 featurefailed to remove policy
Capture statistics collected at software (Buffer):
 Capture duration - 0 seconds
 Packets received - 0
Packets dropped - 0
Packets oversized - 0
Unable to activate Capture.
Switch# unable to get action unable to get action unable to get action
Switch#monitor capture mycap interface g1/0/1 both
Switch#monitor capture mycap start
```
統合プラットフォーム コンフィギュレーション ガイド、**Cisco IOS XE 3.3SE**(**Catalyst 3850** スイッチ)

```
Switch#
*Nov 5 12:33:43.906: %BUFCAP-6-ENABLE: Capture Point mycap enabled.
アクティブ化する際にフィルタが不明
Switch#monitor capture mycap int g1/0/1 both
Switch#monitor capture mycap start
Filter not attached to capture
Capture statistics collected at software (Buffer):
Capture duration - 0 seconds
Packets received - 0
Packets dropped - 0
Packets oversized - 0
Unable to activate Capture.
Switch#monitor capture mycap match any
Switch#monitor capture mycap start
Switch#
*Nov 5 12:35:37.200: %BUFCAP-6-ENABLE: Capture Point mycap enabled.
キャプチャポイントがすでにアクティブ化されているのに、別のキャプチャポイントをアクティ
ブ化しようとする
Switch#monitor capture mycap start
PD start invoked while previous run is active Failed to start capture : Wireshark operation
failure
Unable to activate Capture.
Switch#show monitor capture
Status Information for Capture test
Target Type:
Interface: GigabitEthernet1/0/13, Direction: both
 Interface: GigabitEthernet1/0/14, Direction: both
Status : Active
Filter Details:
Capture all packets
Buffer Details:
Buffer Type: LINEAR (default)
Buffer Size (in MB): 10
File Details:
Associated file name: flash:cchh.pcap
Limit Details:
Number of Packets to capture: 0 (no limit)
Packet Capture duration: 0 (no limit)
Packet Size to capture: 0 (no limit)
Maximum number of packets to capture per second: 1000
Packet sampling rate: 0 (no sampling)
Status Information for Capture mycap
Target Type:
 Interface: GigabitEthernet1/0/1, Direction: both
Status : Inactive
Filter Details:
Capture all packets
Buffer Details:
Buffer Type: LINEAR (default)
Buffer Size (in MB): 10
File Details:
File not associated
Limit Details:
Number of Packets to capture: 0 (no limit)
Packet Capture duration: 0 (no limit)
Packet Size to capture: 0 (no limit)
Maximum number of packets to capture per second: 1000
Packet sampling rate: 0 (no sampling)
Switch#monitor capture test stop
Capture statistics collected at software (Buffer & Wireshark):
Capture duration - 157 seconds
Packets received - 0
Packets dropped - 0
Packets oversized - 0
Switch#
*Nov 5 13:18:17.406: %BUFCAP-6-DISABLE: Capture Point test disabled.
```
統合プラットフォーム コンフィギュレーション ガイド、**Cisco IOS XE 3.3SE**(**Catalyst 3850** スイッ

```
Switch#monitor capture mycap start
Switch#
*Nov 5 13:18:22.664: %BUFCAP-6-ENABLE: Capture Point mycap enabled.
Switch#
```
#### 関連トピック

Wireshark [の設定方法](#page-15-0), (16 ページ) [キャプチャ](#page-3-1) ポイント, (4 ページ) [接続ポイント](#page-4-0), (5 ページ) [例:単純なキャプチャおよび表示](#page-35-0), (36 ページ) [例:単純なキャプチャおよび保存](#page-36-0), (37 ページ) [例:バッファのキャプチャの使用](#page-39-0), (40 ページ) [例:キャプチャ](#page-45-0) セッション, (46 ページ) 例:ロック ステップ [モードのキャプチャおよび保存](#page-46-0), (47 ページ) [例:出方向のパケットの簡単なキャプチャおよび保存](#page-47-0), (48 ページ)

## <span id="page-30-0"></span>キャプチャ ポイント バッファのクリア

次の手順に従ってバッファ コンテンツをクリアするか、外部ファイルにストレージとして保存し ます。

(注)

パケットをバッファ内に保存する複数のキャプチャがある場合、メモリ ロスを避けるため、 新しいキャプチャを開始する前にバッファをクリアしてください。アクティブなキャプチャ ポイントのバッファをクリアしないでください。

(注)

アクティブなキャプチャポイントのバッファのクリアは、内容をクリアするだけのため、LAN Baseでのみサポートされています。他のすべてのライセンスでは、バッファ自体が削除される ため、キャプチャがアクティブなときに実行することはできません。

### 手順

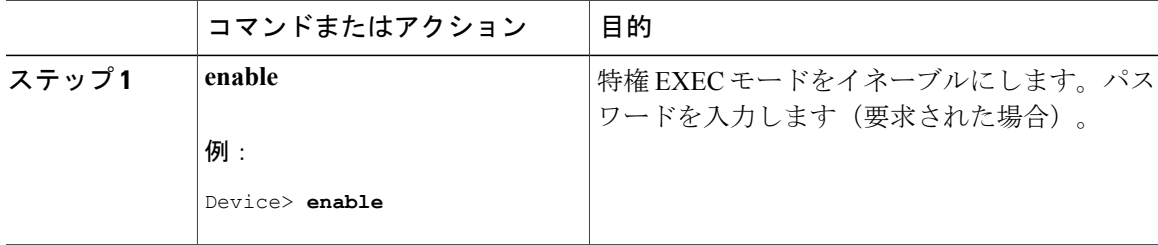

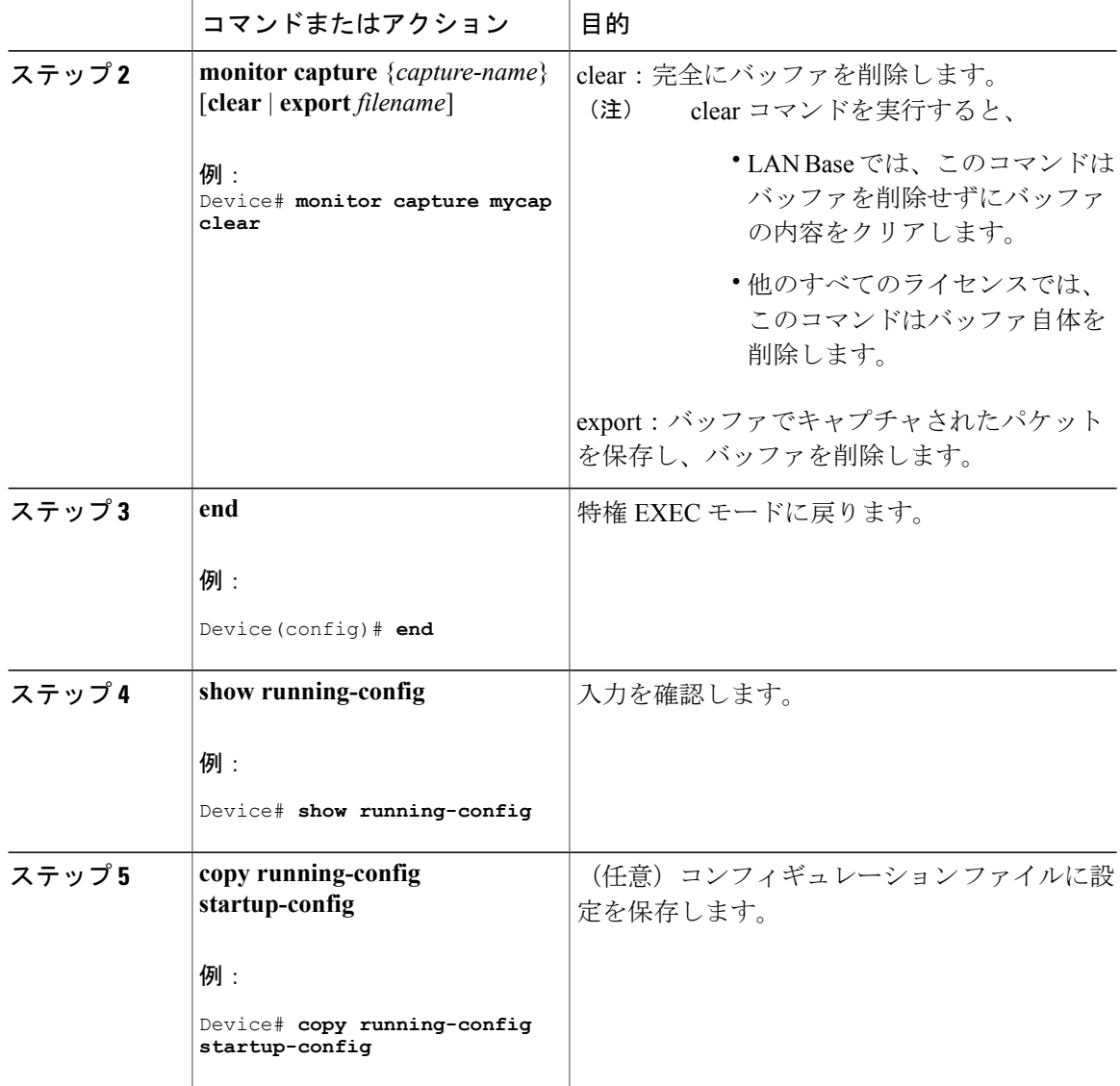

例:キャプチャ ポイント バッファの処理

キャプチャのファイルへのエクスポート Device# **monitor capture mycap export flash:mycap.pcap** Storage configured as File for this capture キャプチャ ポイント バッファのクリア Device# **monitor capture mycap clear** Capture configured with file options

統合プラットフォーム コンフィギュレーション ガイド、**Cisco IOS XE 3.3SE**(**Catalyst 3850** スイッ

### 次の作業

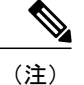

LAN Base 以外のライセンスでキャプチャ ポイントのバッファをクリアしようとすると、ス イッチは「*Failed to clear capture buffer : Capture Buffer BUSY*」エラーを表示します。

### 関連トピック

Wireshark [の設定方法](#page-15-0), (16 ページ) [キャプチャ](#page-3-1) ポイント, (4 ページ) [接続ポイント](#page-4-0), (5 ページ) [例:単純なキャプチャおよび表示](#page-35-0), (36 ページ) [例:単純なキャプチャおよび保存](#page-36-0), (37 ページ) [例:バッファのキャプチャの使用](#page-39-0), (40 ページ) [例:キャプチャ](#page-45-0) セッション, (46 ページ) 例:ロック ステップ [モードのキャプチャおよび保存](#page-46-0), (47 ページ) [例:出方向のパケットの簡単なキャプチャおよび保存](#page-47-0), (48 ページ)

# <span id="page-32-0"></span>**Wireshark** のモニタリング

このテーブルのコマンドは Wireshark のモニタリングに使用されます。

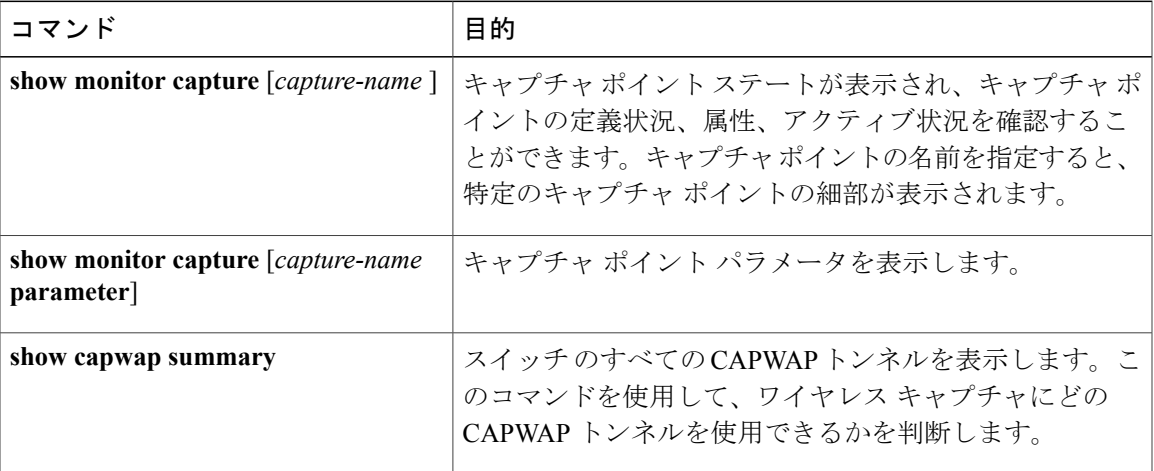

# <span id="page-33-0"></span>**Wireshark** の設定例

### 例:**.pcap** ファイルからの概要出力の表示

次のように入力して、.pcap ファイルからの出力を表示できます。

Device# **show monitor capture file flash:mycap.pcap brief** Starting the packet display ........ Press Ctrl + Shift + 6 to exit 1 0.000000000 10.10.10.2 -> 10.10.10.1 ICMP 114 Echo (ping) request id=0x002e, seq=0/0, ttl=254<br>2 0.000051000 2 0.000051000 10.10.10.1 -> 10.10.10.2 ICMP 114 Echo (ping) reply id=0x002e, seq=0/0, ttl=255 (request in 1)<br>3 0.000908000 10.10.10.2 -> 10.10.10.1 ICMP 114 Echo (ping) request id=0x002e,  $seq=1/256$ , ttl=254<br>4 0.001782000 10.10.10.1 -> 10.10.10.2 ICMP 114 Echo (ping) reply id=0x002e, seq=1/256, ttl=255 (request in 3)<br>5 0.002961000 10.10.10.2 -> 10.10.10.1  $ICMP$  114 Echo (ping) request id=0x002e, seq=2/512, ttl=254 6 0.003676000 10.10.10.1 -> 10.10.10.2 ICMP 114 Echo (ping) reply id=0x002e, seq=2/512, ttl=255 (request in 5)<br>7 0.004835000 10.10.10.2 -> 10.10.10.1 ICMP 114 Echo (ping) request id=0x002e, seq=3/768, ttl=254<br>8 0.005579000 1 8 0.005579000 10.10.10.1 -> 10.10.10.2 ICMP 114 Echo (ping) reply id=0x002e, seq=3/768, ttl=255 (request in 7)<br>9 0.006850000 10.10.10.2 -> 1 9 0.006850000 10.10.10.2 -> 10.10.10.1 ICMP 114 Echo (ping) request id=0x002e,  $seq=4/1024$ , ttl=254<br>10 0.007586000 10.10.10.1 -> 10.10.10.2 1CMP 114 Echo (ping) reply id=0x002e, seq=4/1024, ttl=255 (request in 9) 11 0.008768000 10.10.10.2 -> 10.10.10.1 ICMP 114 Echo (ping) request id=0x002e,  $seq=5/1280$ , ttl=254<br>12 0.009497000 10.10.10.1 -> 10.10.10.2  $ICMP$  114 Echo (ping) reply  $id=0x002e$ , seq=5/1280, ttl=255 (request in 11) 13 0.010695000 10.10.10.2 -> 10.10.10.1 ICMP 114 Echo (ping) request id=0x002e, seq=6/1536, ttl=254<br>14 0.011427000 10 10.10.10.1 -> 10.10.10.2 ICMP 114 Echo (ping) reply id=0x002e, seq=6/1536, ttl=255 (request in 13) 1CMP 114 Echo (ping) request id=0x002e, seq=7/1792, ttl=254<br>16 0.013458000 10.10.10.1 -> 10.10.10.2 1CMP 114 Echo (ping) reply id=0x002e, seq=7/1792, ttl=255 (request in 15)<br>17 0.014652000 10.10.10.2 -> 10.10.10.1  $TCMP$  114  $Rcho$  (ping) request id=0x002e.  $seq=8/2048$ , ttl=254<br>18 0.015394000 10.10.10.1 -> 10.10.10.2 1CMP 114 Echo (ping) reply id=0x002e, seq=8/2048, ttl=255 (request in 17)<br>19 0.016682000 10.10.10.2 -> 10.10.10.1 1CMP 114 Echo (ping) request id=0x002e, seq=9/2304, ttl=254<br>20 0.017439000 10 10.10.10.1 -> 10.10.10.2 ICMP 114 Echo (ping) reply id=0x002e, seq=9/2304, ttl=255 (request in 19)<br>21 0.018655000 10.10.10.2 -> 10.10.10.1 ICMP 114 Echo (ping) request id=0x002e,  $seq=10/2560$ , ttl=254<br>22 0.019385000 10.10.10.1 -> 10.10.10.2 1CMP 114 Echo (ping) reply id=0x002e, seq=10/2560, ttl=255 (request in 21)<br>23 0.020575000 10.10.10.2 -> 10.10.10.1 ICMP 114 Echo (ping) request id=0x002e, seq=11/2816, ttl=254 --More‹

統合プラットフォーム コンフィギュレーション ガイド、**Cisco IOS XE 3.3SE**(**Catalyst 3850** スイッ

## 例:**.pcap** ファイルからの詳細出力の表示

次のように入力して、.pcap ファイルの出力詳細を表示できます。

Device# **show monitor capture file flash:mycap.pcap detailed** Starting the packet display ........ Press Ctrl + Shift + 6 to exit Frame 1: 114 bytes on wire (912 bits), 114 bytes captured (912 bits) on interface 0 Interface id: 0 Encapsulation type: Ethernet (1) Arrival Time: Nov 6, 2015 11:44:48.322497000 UTC [Time shift for this packet: 0.000000000 seconds] Epoch Time: 1446810288.322497000 seconds [Time delta from previous captured frame: 0.000000000 seconds] [Time delta from previous displayed frame: 0.000000000 seconds] [Time since reference or first frame: 0.000000000 seconds] Frame Number: 1 Frame Length: 114 bytes (912 bits) Capture Length: 114 bytes (912 bits) [Frame is marked: False] [Frame is ignored: False] [Protocols in frame: eth:ip:icmp:data] Ethernet II, Src: Cisco\_f3:63:46 (00:e1:6d:f3:63:46), Dst: Cisco\_31:f1:c6 (00:e1:6d:31:f1:c6) Destination: Cisco\_31:f1:c6 (00:e1:6d:31:f1:c6) Address: Cisco\_31:f1:c6 (00:e1:6d:31:f1:c6) .... ..0. .... .... ..... = LG bit: Globally unique address (factory default)  $\ldots$ ....  $\ldots$  .... .... .... = IG bit: Individual address (unicast) Source: Cisco\_f3:63:46 (00:e1:6d:f3:63:46) Address: Cisco\_f3:63:46 (00:e1:6d:f3:63:46) .... ..0. ....<sup>-</sup>.... .... .... = LG bit: Globally unique address (factory default)  $\ldots$ 0  $\ldots$  ....  $\ldots$  .... = IG bit: Individual address (unicast) Type: IP (0x0800) Internet Protocol Version 4, Src: 10.10.10.2 (10.10.10.2), Dst: 10.10.10.1 (10.10.10.1) Version: 4 Header length: 20 bytes Differentiated Services Field: 0x00 (DSCP 0x00: Default; ECN: 0x00: Not-ECT (Not ECN-Capable Transport)) 0000 00.. = Differentiated Services Codepoint: Default (0x00) .... ..00 = Explicit Congestion Notification: Not-ECT (Not ECN-Capable Transport) (0x00) Total Length: 100 Identification: 0x04ba (1210) Flags: 0x00 0... .... = Reserved bit: Not set .0.. .... = Don't fragment: Not set ..0. .... = More fragments: Not set Fragment offset: 0 Time to live: 254 Protocol: ICMP (1) Header checksum: 0x8fc8 [validation disabled] [Good: False] [Bad: False] Source: 10.10.10.2 (10.10.10.2) Destination: 10.10.10.1 (10.10.10.1) Internet Control Message Protocol Type: 8 (Echo (ping) request) Code: 0 Checksum: 0xe4db [correct] Identifier (BE): 46 (0x002e) Identifier (LE): 11776 (0x2e00) Sequence number (BE): 0 (0x0000) Sequence number (LE): 0 (0x0000) Data (72 bytes) 0000 00 00 00 00 09 c9 8f 77 ab cd ab cd ab cd ab cd .......w......... 0010 ab cd ab cd ab cd ab cd ab cd ab cd ab cd ab cd ............... 0020 ab cd ab cd ab cd ab cd ab cd ab cd ab cd ab cd ................ 0030 ab cd ab cd ab cd ab cd ab cd ab cd ab cd ab cd ................ 0040 ab cd ab cd ab cd ab cd cd ........

統合プラットフォーム コンフィギュレーション ガイド、**Cisco IOS XE 3.3SE**(**Catalyst 3850** スイッチ)

```
Data: 0000000009c98f77abcdabcdabcdabcdabcdabcdabcdabcd...
        [Length: 72]
Frame 2: 114 bytes on wire (912 bits), 114 bytes captured (912 bits) on interface 0
    Interface id: 0
```
## <span id="page-35-0"></span>例:単純なキャプチャおよび表示

次の例は、レイヤ 3 インターフェイス ギガビット イーサネット 1/0/1 でトラフィックをモニタす る方法を示しています。

ステップ**1**:次のように入力して関連トラフィックで一致するキャプチャポイントを定義します。

```
Device# monitor capture mycap interface GigabitEthernet1/0/3 in
Device# monitor capture mycap match ipv4 any any
Device# monitor capture mycap limit duration 60 packets 50
Device# monitor capture mycap buffer size 100
```
CPU使用率の上昇を避けるため、制限として最も低いパケット数および時間が設定されています。

ステップ**2**:次のように入力してキャプチャポイントが正確に定義されていることを確認します。

```
Device# show monitor capture mycap parameter
      monitor capture mycap interface GigabitEthernet1/0/3 in
   monitor capture mycap match ipv4 any any
   monitor capture mycap buffer size 100
   monitor capture mycap limit packets 50 duration 60
Device# show monitor capture mycap
Status Information for Capture mycap
  Target Type:
   Interface: GigabitEthernet1/0/3, Direction: in
   Status : Inactive
  Filter Details:
   IPv4
   Source IP: any
   Destination IP: any
   Protocol: any
  Buffer Details:
   Buffer Type: LINEAR (default)
   Buffer Size (in MB): 100
  File Details:
   File not associated
  Limit Details:
   Number of Packets to capture: 50
   Packet Capture duration: 60
   Packet Size to capture: 0 (no limit)
   Packet sampling rate: 0 (no sampling)
```
ステップ **3**:キャプチャ プロセスを開始し、結果を表示します。

#### Device# **monitor capture mycap start display** Starting the packet display ........ Press Ctrl + Shift + 6 to exit 1 0.000000 10.10.10.2 -> 10.10.10.1 ICMP 114 Echo (ping) request id=0x0030, seq=0/0, ttl=254<br>2 0.003682 2 0.003682 10.10.10.2 -> 10.10.10.1 ICMP 114 Echo (ping) request id=0x0030,  $seq=1/256$ , ttl=254<br>3 0.006586 10.10.10.2 -> 10.10.10.1 3 0.006586 10.10.10.2 -> 10.10.10.1 ICMP 114 Echo (ping) request id=0x0030,  $seq=2/512$ , ttl=254<br>4 0.008941 10.10.10.2 -> 10.10.10.1  $\frac{1}{4}$  0.008941 10.10.10.2 -> 10.10.10.1 ICMP 114 Echo (ping) request id=0x0030, seq=3/768, ttl=254<br>5 0.011138 10.10.10.2 -> 10.10.10.1  $ICMP$  114 Echo (ping) request id=0x0030, seq=4/1024, ttl=254<br>6 0.014099 10  $\bar{6}$  0.014099 10.10.10.2 -> 10.10.10.1 ICMP 114 Echo (ping) request id=0x0030, seq=5/1280, ttl=254

7 0.016868 10.10.10.2 -> 10.10.10.1 ICMP 114 Echo (ping) request id=0x0030,  $seq=6/1536$ , ttl=254<br>8 0.019210 10.10.10.2 -> 10.10.10.1 8 0.019210 10.10.10.2 -> 10.10.10.1 ICMP 114 Echo (ping) request id=0x0030, seq=7/1792, ttl=254 9 0.024785 10.10.10.2 -> 10.10.10.1 ICMP 114 Echo (ping) request id=0x0030, seq=8/2048, ttl=254 --More--

ステップ **4**:次のように入力して、キャプチャ ポイントを削除します。

Device# **no monitor capture mycap**

 $\frac{\sqrt{2}}{2}$ 

(注)

制限が設定してあり、その制限に達するとキャプチャは自動的に停止するため、この特定の ケースでは、**stop** コマンドは必要ありません。

pcap の統計情報に使用する構文の詳細については、「その他の参考資料」セクションを参照して ください。

### 関連トピック

キャプチャ [ポイントの定義](#page-16-0), (17 ページ) キャプチャ ポイント [パラメータの追加または変更](#page-21-0), (22 ページ) キャプチャ ポイント [パラメータの削除](#page-23-0), (24 ページ) キャプチャ [ポイントの削除](#page-25-0), (26 ページ) キャプチャ [ポイントをアクティブまたは非アクティブにする](#page-27-0), (28 ページ) キャプチャ ポイント [バッファのクリア](#page-30-0), (31 ページ) Wireshark [の設定方法](#page-15-0), (16 ページ) [キャプチャ](#page-3-1) ポイント, (4 ページ) [接続ポイント](#page-4-0), (5 ページ)

### <span id="page-36-0"></span>例:単純なキャプチャおよび保存

次の例は、フィルタにパケットをキャプチャする方法を示しています。

ステップ **1**:次のように入力して、関連トラフィックで一致するキャプチャ ポイントを定義し、 それをファイルに関連付けます。

Device# **monitor capture mycap interface GigabitEthernet1/0/3 in** Device# **monitor capture mycap match ipv4 any any** Device# **monitor capture mycap limit duration 60 packets 50** Device# **monitor capture mycap file location flash:mycap.pcap**

ステップ**2**:次のように入力してキャプチャポイントが正確に定義されていることを確認します。

Device# **show monitor capture mycap parameter** monitor capture mycap interface GigabitEthernet1/0/3 in monitor capture mycap match ipv4 any any monitor capture mycap file location flash:mycap.pcap monitor capture mycap limit packets 50 duration 60

```
Device# show monitor capture mycap
```

```
Status Information for Capture mycap
  Target Type:
   Interface: GigabitEthernet1/0/3, Direction: in
   Status : Inactive
  Filter Details:
   IPv4
    Source IP: any
   Destination IP: any
   Protocol: any
  Buffer Details:
  Buffer Type: LINEAR (default)
  File Details:
   Associated file name: flash:mycap.pcap
  Limit Details:
   Number of Packets to capture: 50
   Packet Capture duration: 60
   Packet Size to capture: 0 (no limit)
   Packet sampling rate: 0 (no sampling)
```
ステップ **3**:次のように入力してパケットを開始します。

Device# **monitor capture mycap start**

ステップ **4**: 次のように入力して実行中のエクステンドキャプチャ統計情報を表示します。

```
Device# show monitor capture mycap capture-statistics
Capture statistics collected at software:
        Capture duration - 15 seconds
        Packets received - 40
        Packets dropped - 0
        Packets oversized - 0
        Packets errored - 0
        Packets sent - 40
        Bytes received - 7280
        Bytes dropped - 0
        Bytes oversized - 0
        Bytes errored - 0
        Bytes sent -4560
```
ステップ **5**:十分な時間の経過後に、次のように入力してキャプチャを停止します。

```
Device# monitor capture mycap stop
Capture statistics collected at software (Buffer & Wireshark):
        Capture duration - 20 seconds
        Packets received - 50
        Packets dropped - 0
        Packets oversized - 0
```
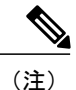

あるいは、時間の経過またはパケット カウントが一致した後に、キャプチャ操作を自動的に 停止させることもできます。

mycap.pcap ファイルには、キャプチャしたパケットが含まれます。

ステップ **6**: 次のように入力して停止後のエクステンドキャプチャの統計情報を表示します。

```
Device# show monitor capture mycap capture-statistics
Capture statistics collected at software:
        Capture duration - 20 seconds
        Packets received - 50
        Packets dropped - 0
        Packets oversized -
        Packets errored - 0
        Packets sent - 50
        Bytes received - 8190
        Bytes dropped - 0
```
統合プラットフォーム コンフィギュレーション ガイド、**Cisco IOS XE 3.3SE**(**Catalyst 3850** スイッ

Bytes oversized - 0 Bytes errored - 0 Bytes sent  $\neg$  5130

ステップ **7**:次のように入力してパケットを表示します。

Device# **show monitor capture file flash:mycap.pcap** Starting the packet display ........ Press Ctrl + Shift + 6 to exit

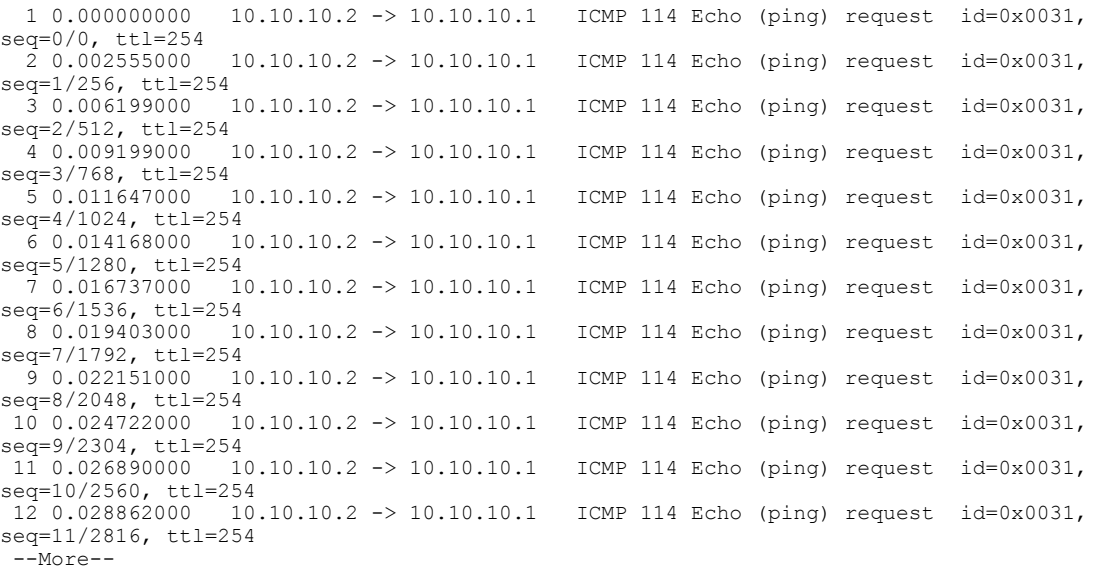

pcap の統計情報に使用する構文の詳細については、「その他の参考資料」セクションを参照して ください。

ステップ **8**:次のように入力して、キャプチャ ポイントを削除します。

Device# **no monitor capture mycap**

### 関連トピック

キャプチャ [ポイントの定義](#page-16-0), (17 ページ) キャプチャ ポイント [パラメータの追加または変更](#page-21-0), (22 ページ) キャプチャ ポイント [パラメータの削除](#page-23-0), (24 ページ) キャプチャ [ポイントの削除](#page-25-0), (26 ページ) キャプチャ [ポイントをアクティブまたは非アクティブにする](#page-27-0), (28 ページ) キャプチャ ポイント [バッファのクリア](#page-30-0), (31 ページ) Wireshark [の設定方法](#page-15-0), (16 ページ) [キャプチャ](#page-3-1) ポイント, (4 ページ) [接続ポイント](#page-4-0), (5 ページ)

## <span id="page-39-0"></span>例:バッファのキャプチャの使用

次に、バッファのキャプチャを使用する例を示します。

ステップ **1**:次のように入力してバッファ キャプチャ オプションでキャプチャ セッションを起動 します。

Device# **monitor capture mycap interface GigabitEthernet1/0/3 in** Device# **monitor capture mycap match ipv4 any any** Device# **monitor capture mycap buffer circular size 1** Device# **monitor capture mycap start**

ステップ **2**:次のように入力してキャプチャがアクティブであるかどうかを決定します。

```
Device# show monitor capture mycap
Status Information for Capture mycap
  Target Type:
   Interface: GigabitEthernet1/0/3, Direction: in
   Status : Active
  Filter Details:
   IPv4
   Source IP: any
    Destination IP: any
   Protocol: any
  Buffer Details:
   Buffer Type: CIRCULAR
   Buffer Size (in MB): 1
  File Details:
   File not associated
  Limit Details:
   Number of Packets to capture: 0 (no limit)
   Packet Capture duration: 0 (no limit)
   Packet Size to capture: 0 (no limit)
   Maximum number of packets to capture per second: 1000
   Packet sampling rate: 0 (no sampling)
```
ステップ **3**:次のように入力してランタイム時に拡張キャプチャの統計情報を表示します。

```
Device# show monitor capture mycap capture-statistics
Capture statistics collected at software:
        Capture duration - 88 seconds
        Packets received - 1000
        Packets dropped - 0
        Packets oversized -
        Packets errored - 0
        Packets sent - 1000
        Bytes received - 182000
        Bytes dropped - 0
        Bytes oversized -
        Bytes errored - 0
        Bytes sent - 114000
```
ステップ **4**:次のように入力してキャプチャを停止します。

```
Device# monitor capture mycap stop
Capture statistics collected at software (Buffer):
        Capture duration - 2185 seconds
        Packets received - 51500
        Packets dropped - 0
        Packets oversized -
```
ステップ **5**:次のように入力して停止後の拡張キャプチャの統計情報を表示します。

```
Device# show monitor capture mycap capture-statistics
Capture statistics collected at software:
        Capture duration - 156 seconds
        Packets received - 2000
```
統合プラットフォーム コンフィギュレーション ガイド、**Cisco IOS XE 3.3SE**(**Catalyst 3850** スイッ

Packets dropped - 0 Packets oversized - 0 Packets errored - 0 Packets sent - 2000 Bytes received - 364000 Bytes dropped - 0 Bytes oversized - 0 Bytes errored - 0 Bytes sent - 228000

ステップ **6**:次のように入力してキャプチャがアクティブであるかどうかを決定します。

```
Device# show monitor capture mycap
Status Information for Capture mycap
 Target Type:
  Interface: GigabitEthernet1/0/3, Direction: in
  Status : Inactive
 Filter Details:
   IPv4
   Source IP: any
   Destination IP: any
  Protocol: any
 Buffer Details:
  Buffer Type: CIRCULAR
  Buffer Size (in MB): 1
 File Details:
  File not associated
  Limit Details:
  Number of Packets to capture: 0 (no limit)
  Packet Capture duration: 0 (no limit)
  Packet Size to capture: 0 (no limit)
  Maximum number of packets to capture per second: 1000
  Packet sampling rate: 0 (no sampling)
```
#### ステップ **7**:次のように入力してバッファのパケットを表示します。

Device# **show monitor capture mycap buffer brief** Starting the packet display ........ Press Ctrl + Shift + 6 to exit

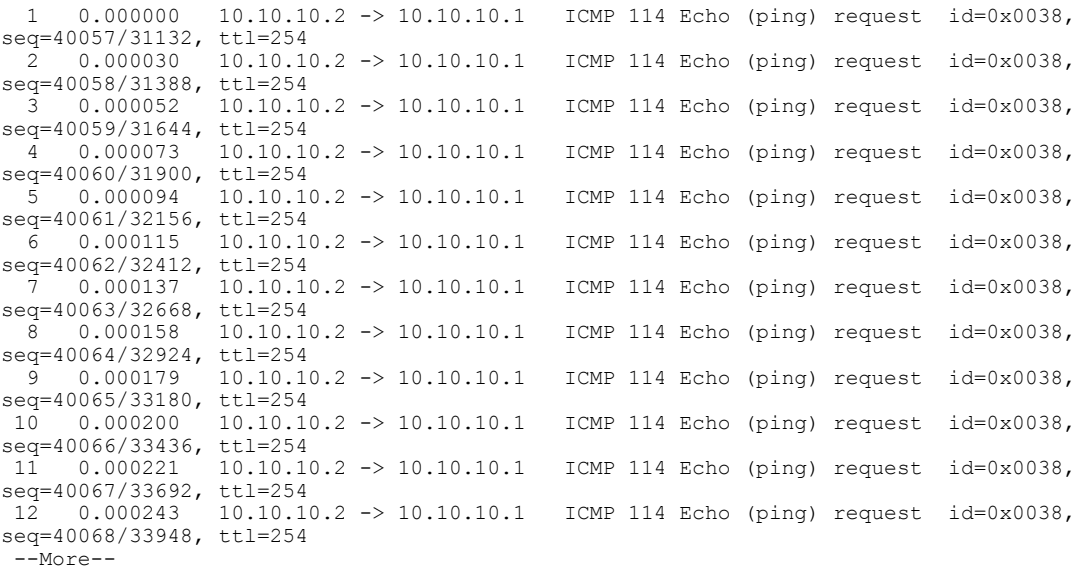

パケットがバッファに入ったことに注意してください。

統合プラットフォーム コンフィギュレーション ガイド、**Cisco IOS XE 3.3SE**(**Catalyst 3850** スイッチ)

```
ステップ 8:他の表示モードでパケットを表示します。
Device# show monitor capture mycap buffer detailed
Starting the packet display ........ Press Ctrl + Shift + 6 to exit
Frame 1: 114 bytes on wire (912 bits), 114 bytes captured (912 bits) on interface 0
    Interface id: 0
    Encapsulation type: Ethernet (1)
    Arrival Time: Nov 6, 2015 18:10:06.297972000 UTC
    [Time shift for this packet: 0.000000000 seconds]
    Epoch Time: 1446833406.297972000 seconds
    [Time delta from previous captured frame: 0.000000000 seconds]
    [Time delta from previous displayed frame: 0.000000000 seconds]
    [Time since reference or first frame: 0.000000000 seconds]
    Frame Number: 1
    Frame Length: 114 bytes (912 bits)
    Capture Length: 114 bytes (912 bits)
    [Frame is marked: False]
    [Frame is ignored: False]
    [Protocols in frame: eth:ip:icmp:data]
Ethernet II, Src: Cisco_f3:63:46 (00:e1:6d:f3:63:46), Dst: Cisco_31:f1:c6 (00:e1:6d:31:f1:c6)
    Destination: Cisco_31:f1:c6 (00:e1:6d:31:f1:c6)
        Address: Cisco_31:f1:c6 (00:e1:6d:31:f1:c6)
        .... ..0. .... .... .... .... = LG bit: Globally unique address (factory default)
                            .... .... = IG bit: Individual address (unicast)
    Source: Cisco_f3:63:46 (00:e1:6d:f3:63:46)
        Address: Cisco_f3:63:46 (00:e1:6d:f3:63:46)
        .... ..0. .... .... ..... .... = LG bit: Globally unique address (factory default)
              ...0 .... .... .... .... = IG bit: Individual address (unicast)
    Type: IP (0x0800)
Internet Protocol Version 4, Src: 10.10.10.2 (10.10.10.2), Dst: 10.10.10.1 (10.10.10.1)
    Version: 4
    Header length: 20 bytes
    Differentiated Services Field: 0x00 (DSCP 0x00: Default; ECN: 0x00: Not-ECT (Not
ECN-Capable Transport))
        0000 00.. = Differentiated Services Codepoint: Default (0x00)
        .... ..00 = Explicit Congestion Notification: Not-ECT (Not ECN-Capable Transport)
(0x00)
    Total Length: 100
    Identification: 0xabdd (43997)
    Flags: 0x00
        0... .... = Reserved bit: Not set
        .0.. .... = Don't fragment: Not set
        ..0. .... = More fragments: Not set
    Fragment offset: 0
    Time to live: 254
    Protocol: ICMP (1)
    Header checksum: 0xe8a4 [validation disabled]
        [Good: False]
        [Bad: False]
    Source: 10.10.10.2 (10.10.10.2)
    Destination: 10.10.10.1 (10.10.10.1)
Internet Control Message Protocol
    Type: 8 (Echo (ping) request)
    Code: 0
    Checksum: 0xa620 [correct]
    Identifier (BE): 56 (0x0038)
    Identifier (LE): 14336 (0x3800)
    Sequence number (BE): 40057 (0x9c79)
    Sequence number (LE): 31132 (0x799c)
   Data (72 bytes)
0000 00 00 00 00 0b 15 30 63 ab cd ab cd ab cd ab cd ......0c........
     ab cd ab cd ab cd ab cd ab cd ab cd ab cd ab cd ................
0020 ab cd ab cd ab cd ab cd ab cd ab cd ab cd ab cd ................
     ab cd ab cd ab cd ab cd ab cd ab cd ab cd ab cd ...............
0040 ab cd ab cd ab cd ab cd
        Data: 000000000b153063abcdabcdabcdabcdabcdabcdabcdabcd...
        [Length: 72]
Frame 2: 114 bytes on wire (912 bits), 114 bytes captured (912 bits) on interface 0
```
統合プラットフォーム コンフィギュレーション ガイド、**Cisco IOS XE 3.3SE**(**Catalyst 3850** スイッ

Device# **show monitor capture mycap buffer dump** Starting the packet display ........ Press Ctrl + Shift + 6 to exit 0000 00 e1 6d 31 f1 c6 00 e1 6d f3 63 46 08 00 45 00  $\dots$ m1....m.cF..E.<br>0010 00 64 ab dd 00 00 fe 01 e8 a4 0a 0a 0a 02 0a 0a d 00 64 ab dd 00 00 fe 01 e8 a4 0a 0a 0a 02 0a 0a .d...............<br>0a 01 08 00 a6 20 00 38 9c 79 00 00 00 00 0b 15 ...... .8.y...... 0020 0a 01 08 00 a6 20 00 38 9c 79 00 00 00 00 0b 15 .......8.y......<br>0030 30 63 ab cd ab cd ab cd ab cd ab cd ab cd ab cd 0c............... 0030 30 63 ab cd ab cd ab cd ab cd ab cd ab cd ab cd ab cd ab cd ab cd ab cd ab cd ab cd ab cd ab cd ab cd ab cd ab cd ab cd ab cd ab cd ab cd ab cd ab cd ab cd ab cd ab cd ab cd ab cd ab cd ab cd ab cd ab cd ab cd ab cd a ab cd ab cd ab cd ab cd ab cd ab cd ab cd ab cd  $\dots\dots\dots\dots\dots$ 0050 ab cd ab cd ab cd ab cd ab cd ab cd ab cd ab cd ................ 0060 ab cd ab cd ab cd ab cd ab cd ab cd ab cd ab cd ................ 0070 ab cd ... 0000 00 e1 6d 31 f1 c6 00 e1 6d f3 63 46 08 00 45 00 ..ml....m.cF..E.<br>0010 00 64 ab de 00 00 fe 01 e8 a3 0a 0a 0a 02 0a 0a ................. 0010 00 64 ab de 00 00 fe 01 e8 a3 0a 0a 0a 02 0a 0a .d...............<br>0020 0a 01 08 00 a6 1d 00 38 9c 7a 00 00 00 00 0b 15 .......8.z...... 0020 0a 01 08 00 a6 1d 00 38 9c 7a 00 00 00 00 0b 15<br>0030 30 65 ab cd ab cd ab cd ab cd ab cd ab cd ab cd 30 65 ab cd ab cd ab cd ab cd ab cd ab cd ab cd 0e.............  $0040$  ab cd ab cd ab cd ab cd ab cd ab cd ab cd ab cd  $\dots\dots\dots\dots\dots$ 0050 ab cd ab cd ab cd ab cd ab cd ab cd ab cd ab cd ................ 0060 ab cd ab cd ab cd ab cd ab cd ab cd ab cd ab cd  $\ldots \ldots \ldots \ldots$ <br>0070 ab cd ab cd

ステップ **9**:次のように入力してバッファをクリアします。

Device# **monitor capture mycap clear**

(注) 注:バッファをクリアすると、その内容とともにバッファが削除されます。

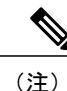

バッファの内容を表示する必要がある場合は、show コマンドの後に clear コマンドを実行しま す。

ステップ **10**:トラフィックを再開し、10 秒待ってから次のように入力してバッファ コンテンツ を表示します。

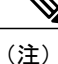

キャプチャがアクティブなときに、バッファから show の実行をすることはできません。バッ ファから show を実行する前に、キャプチャを停止する必要があります。しかし、ファイルお よびバッファ モードの両方においてキャプチャがアクティブなときに pcap ファイルで show の実行ができます。ファイル モードでは、キャプチャがアクティブなときに、現在のキャプ チャ セッションの pcap ファイルでパケットを表示することもできます。

```
Device# monitor capture mycap start
Switch# show monitor capture mycap
Status Information for Capture mycap
 Target Type:
   Interface: GigabitEthernet1/0/3, Direction: in
   Status : Active
 Filter Details:
  TP<sub>V4</sub>
    Source IP: any
   Destination IP: any
  Protocol: any
  Buffer Details:
  Buffer Type: CIRCULAR
  Buffer Size (in MB): 1
  File Details:
```

```
File not associated
Limit Details:
Number of Packets to capture: 0 (no limit)
Packet Capture duration: 0 (no limit)
Packet Size to capture: 0 (no limit)
Maximum number of packets to capture per second: 1000
Packet sampling rate: 0 (no sampling)
```
ステップ **11**:次のように入力して、パケット キャプチャを停止し、バッファの内容を表示しま す。

```
Device# monitor capture mycap stop
Capture statistics collected at software (Buffer):
 Capture duration - 111 seconds
 Packets received - 5000
Packets dropped - 0
Packets oversized - 0
```
ステップ **12**:次のように入力してキャプチャがアクティブであるかどうかを決定します。

```
Device# show monitor capture mycap
Status Information for Capture mycap
Target Type:
 Interface: GigabitEthernet1/0/3, Direction: in
 Status : Inactive
Filter Details:
TP_{V4}Source IP: any
 Destination IP: any
Protocol: any
Buffer Details:
Buffer Type: CIRCULAR
Buffer Size (in MB): 1
File Details:
File not associated
Limit Details:
Number of Packets to capture: 0 (no limit)
 Packet Capture duration: 0 (no limit)
Packet Size to capture: 0 (no limit)
Maximum number of packets to capture per second: 1000
Packet sampling rate: 0 (no sampling)
```
ステップ **13**:次のように入力してバッファのパケットを表示します。

Device# **show monitor capture mycap buffer brief** Starting the packet display ........ Press Ctrl + Shift + 6 to exit

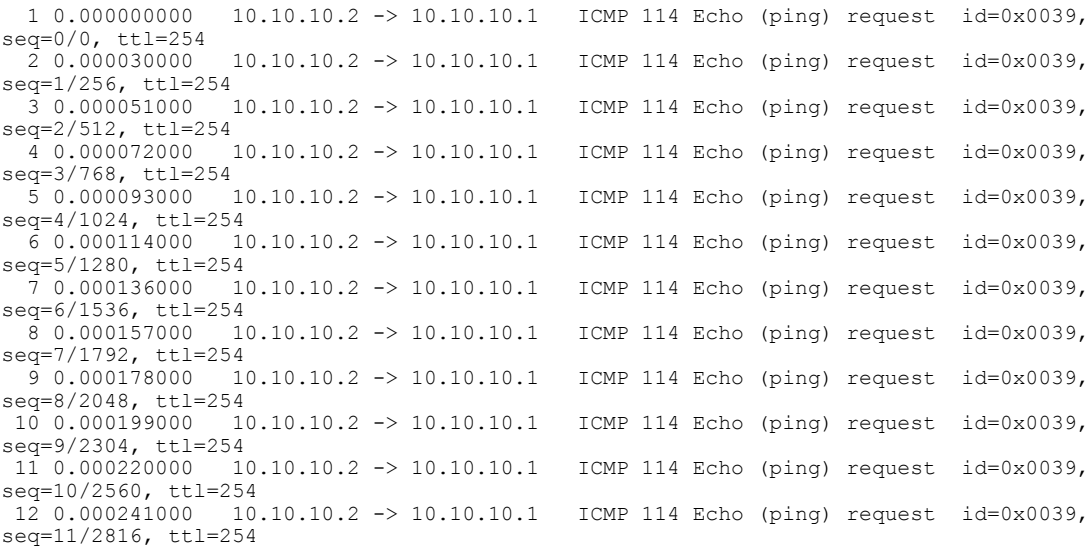

--More‹

ステップ **14**:次のように入力して、内部 flash: storage デバイス内の mycap1.pcap ファイルにバッ ファ コンテンツを保存します。

Device# **monitor capture mycap export flash:mycap.pcap** Exported Successfully

(注)

現在のエクスポート実装では、コマンドを実行すると、エクスポートは「開始」されますが、 ユーザにプロンプトを返す場合には完了しません。そこで、ファイルでパケットの表示を実行 する前に、Wiresharkからコンソールにメッセージが表示されるのを待機する必要があります。

ステップ **15**:次のように入力してファイルからキャプチャ パケットを表示します。

```
Device# show monitor capture file flash:mycap.pcap
Starting the packet display ........ Press Ctrl + Shift + 6 to exit
```

```
1 0.000000000 10.10.10.2 -> 10.10.10.1 ICMP 114 Echo (ping) request id=0x0039,
seq=0/0, ttl=254<br>2 0.000030000
                      2 0.000030000 10.10.10.2 -> 10.10.10.1 ICMP 114 Echo (ping) request id=0x0039,
seq=1/256, ttl=254<br>3 0.000051000 10.10.10.2 -> 10.10.10.1
                                                      ICMP 114 Echo (ping) request id=0x0039,
seq=2/512, ttl=254<br>4 0.000072000 10.10.10.2 -> 10.10.10.1
                                                      ICMP 114 Echo (ping) request id=0x0039,
seq=3/768, ttl=254<br>5 0.000093000 10.10.10.2 -> 10.10.10.1
                                                      ICMP 114 Echo (ping) request id=0x0039,
seq=4/1024, ttl=254<br>6 0.000114000 10.10.10.2 -> 10.10.10.1
                                                      ICMP 114 Echo (ping) request id=0x0039,
seq=5/1280, ttl=254<br>7 0.000136000    10.10.10.2 -> 10.10.10.1
                                                      ICMP 114 Echo (ping) request id=0x0039,
seq=6/1536, ttl=254<br>8 0.000157000   10.10.10.2 -> 10.10.10.1
                                                      ICMP 114 Echo (ping) request id=0x0039,
seq=7/1792, ttl=254<br>9 0.000178000 10.10.10.2 -> 10.10.10.1
                                                      ICMP 114 Echo (ping) request id=0x0039,
seq=8/2048, ttl=254<br>10 0.000199000 10.10.10.2 -> 10.10.10.1
                                                      1CMP 114 Echo (ping) request id=0x0039,
seq=9/2304, ttl=254<br>11 0.000220000 10.10.10.2 -> 10.10.10.1
                                                      ICMP 114 Echo (ping) request id=0x0039,
seq=10/2560, ttl=254<br>12 0.000241000 10.10.10.2 -> 10.10.10.1
                                                      1CMP 114 Echo (ping) request id=0x0039,
seq=11/2816, ttl=254
 --More--
```
ステップ **16**:次のように入力して、キャプチャ ポイントを削除します。

Device# **no monitor capture mycap**

#### 関連トピック

キャプチャ [ポイントの定義](#page-16-0), (17 ページ) キャプチャ ポイント [パラメータの追加または変更](#page-21-0), (22 ページ) キャプチャ ポイント [パラメータの削除](#page-23-0), (24 ページ) キャプチャ [ポイントの削除](#page-25-0), (26 ページ) キャプチャ [ポイントをアクティブまたは非アクティブにする](#page-27-0), (28 ページ) キャプチャ ポイント [バッファのクリア](#page-30-0), (31 ページ) Wireshark [の設定方法](#page-15-0), (16 ページ)

統合プラットフォーム コンフィギュレーション ガイド、**Cisco IOS XE 3.3SE**(**Catalyst 3850** スイッチ)

[キャプチャ](#page-3-1) ポイント, (4 ページ)

[接続ポイント](#page-4-0), (5 ページ)

## <span id="page-45-0"></span>例:キャプチャ セッション

Device# **monitor capture mycap start display display-filter "stp"** 0.000000 20:37:06:cf:08:b6 -> 01:80:c2:00:00:00 STP Conf. Root = 32768/100/20:37:06:ce:f0:80  $Cost = 0$  Port =  $0 \times 8136$ 2.000992 20:37:06:cf:08:b6 -> 01:80:c2:00:00:00 STP Conf. Root = 32768/100/20:37:06:ce:f0:80  $Cost = 0$  Port =  $0 \times 8136$ 2.981996 20:37:06:cf:08:b6 -> 20:37:06:cf:08:b6 LOOP Reply 4.000992 20:37:06:cf:08:b6 -> 01:80:c2:00:00:00 STP Conf. Root = 32768/100/20:37:06:ce:f0:80<br>Cost = 0 Port = 0x8136 Port =  $0 \times 8136$ 6.000000 20:37:06:cf:08:b6 -> 01:80:c2:00:00:00 STP Conf. Root = 32768/100/20:37:06:ce:f0:80  $Cost = 0$  Port =  $0 \times 8136$ 7.998001 20:37:06:cf:08:b6 -> 01:80:c2:00:00:00 STP Conf. Root = 32768/100/20:37:06:ce:f0:80  $Cost = 0$  Port =  $0 \times 8136$ 9.998001 20:37:06:cf:08:b6 -> 01:80:c2:00:00:00 STP Conf. Root = 32768/100/20:37:06:ce:f0:80  $Cost = 0$  Port =  $0 \times 8136$ Capture test is not active Failed to Initiate Wireshark Device# **show monitor capture mycap parameter** monitor capture mycap control-plane both monitor capture mycap match any monitor capture mycap file location flash:mycap1.1 buffer-size 90 monitor capture mycap limit duration 10 Device# **no monitor capture mycap file** Device# **monitor capture mycap start display display-filter "udp.port == 20002" dump** Please associate capture file/buffer Unable to activate Capture. Device# **monitor capture mycap start display display-filter "udp.port == 20002"** Please associate capture file/buffer Unable to activate Capture.

```
Device# monitor capture mycap start display detailed
Please associate capture file/buffer
Unable to activate Capture.
```
### 関連トピック

```
キャプチャ ポイントの定義, (17 ページ)
キャプチャ ポイント パラメータの追加または変更, (22 ページ)
キャプチャ ポイント パラメータの削除, (24 ページ)
キャプチャ ポイントの削除, (26 ページ)
キャプチャ ポイントをアクティブまたは非アクティブにする, (28 ページ)
キャプチャ ポイント バッファのクリア, (31 ページ)
Wireshark の設定方法, (16 ページ)
キャプチャ ポイント, (4 ページ)
接続ポイント, (5 ページ)
```
統合プラットフォーム コンフィギュレーション ガイド、**Cisco IOS XE 3.3SE**(**Catalyst 3850** スイッ

### <span id="page-46-0"></span>例:ロック ステップ モードのキャプチャおよび保存

ここでは、リアルタイムのトラフィックをキャプチャし、パケットをロックステップモードにす ることで例を示しています。

(注)

キャプチャ レートは最初の 15 秒間遅延する場合があります。可能な場合、必要に応じてトラ フィックをキャプチャ セッション開始後 15 秒後に開始してください。

ステップ **1**:次のように入力して、関連トラフィックで一致するキャプチャ ポイントを定義し、 それをファイルに関連付けます。

Device# **monitor capture mycap interface GigabitEthernet1/0/1 in** Device# **monitor capture mycap match ipv4 any any** Device# **monitor capture mycap limit duration 60 packets 100** Device# **monitor capture mycap file location flash:mycap.pcap buffer-size 64**

ステップ**2**:次のように入力してキャプチャポイントが正確に定義されていることを確認します。

```
Device# show monitor capture mycap parameter
   monitor capture mycap interface GigabitEthernet1/0/1 in
  monitor capture mycap file location flash:mycap.pcap buffer-size 64
  monitor capture mycap limit packets 100 duration 60
```
Device# **show monitor capture mycap**

```
Status Information for Capture mycap
 Target Type:
  Interface: GigabitEthernet1/0/1, Direction: in
  Status : Inactive
 Filter Details:
  Filter not attached
 Buffer Details:
  Buffer Type: LINEAR (default)
 File Details:
  Associated file name: flash:mycap.pcap
  Size of buffer(in MB): 64
 Limit Details:
  Number of Packets to capture: 100
  Packet Capture duration: 60
  Packet Size to capture: 0 (no limit)
  Packets per second: 0 (no limit)
  Packet sampling rate: 0 (no sampling)
```
ステップ **3**:次のように入力してパケットを開始します。

Device# **monitor capture mycap start** A file by the same capture file name already exists, overwrite?[confirm] Turning on lock-step mode

Device# \*Oct 14 09:35:32.661: %BUFCAP-6-ENABLE: Capture Point mycap enabled.

ステップ **4**:次のように入力してパケットを表示します。

Device# **show monitor capture file flash:mycap.pcap** Starting the packet display ........ Press Ctrl + Shift + 6 to exit

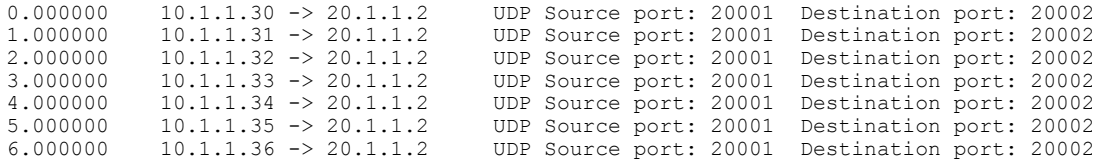

統合プラットフォーム コンフィギュレーション ガイド、**Cisco IOS XE 3.3SE**(**Catalyst 3850** スイッチ)

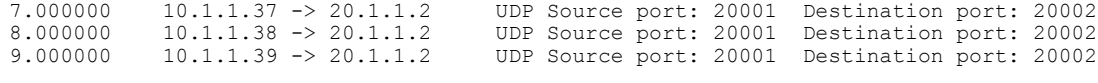

ステップ **5**:次のように入力してキャプチャ ポイントを削除します。

Device# **no monitor capture mycap**

#### 関連トピック

キャプチャ [ポイントの定義](#page-16-0), (17 ページ) キャプチャ ポイント [パラメータの追加または変更](#page-21-0), (22 ページ) キャプチャ ポイント [パラメータの削除](#page-23-0), (24 ページ) キャプチャ [ポイントの削除](#page-25-0), (26 ページ) キャプチャ [ポイントをアクティブまたは非アクティブにする](#page-27-0), (28 ページ) キャプチャ ポイント [バッファのクリア](#page-30-0), (31 ページ) Wireshark [の設定方法](#page-15-0), (16 ページ) [キャプチャ](#page-3-1) ポイント, (4 ページ) [接続ポイント](#page-4-0), (5 ページ)

## <span id="page-47-0"></span>例:出方向のパケットの簡単なキャプチャおよび保存

次の例は、フィルタにパケットをキャプチャする方法を示しています。

ステップ **1**:次のように入力して、関連トラフィックで一致するキャプチャ ポイントを定義し、 それをファイルに関連付けます。

Device# **monitor capture mycap interface Gigabit 1/0/1 out match ipv4 any any** Device# **monitor capture mycap limit duration 60 packets 100** Device# **monitor capture mycap file location flash:mycap.pcap buffer-size 90**

ステップ**2**:次のように入力してキャプチャポイントが正確に定義されていることを確認します。

Device# **show monitor capture mycap parameter** monitor capture mycap interface GigabitEthernet1/0/1 out monitor capture mycap match ipv4 any any monitor capture mycap file location flash:mycap.pcap buffer-size 90 monitor capture mycap limit packets 100 duration 60

Device# **show monitor capture mycap**

```
Status Information for Capture mycap
 Target Type:
  Interface: GigabitEthernet1/0/1, Direction: out
  Status : Inactive
 Filter Details:
  IPv4
   Source IP: any
   Destination IP: any
  Protocol: any
 Buffer Details:
  Buffer Type: LINEAR (default)
 File Details:
  Associated file name: flash:mycap.pcap
  Size of buffer(in MB): 90
 Limit Details:
  Number of Packets to capture: 100
```

```
Packet Capture duration: 60
  Packet Size to capture: 0 (no limit)
  Packets per second: 0 (no limit)
  Packet sampling rate: 0 (no sampling)
ステップ 3:次のように入力してパケットを開始します。
Device# monitor capture mycap start
A file by the same capture file name already exists, overwrite?[confirm]
Turning on lock-step mode
```

```
Device#
*Oct 14 09:35:32.661: %BUFCAP-6-ENABLE: Capture Point mycap enabled.
```

```
(注)
```
時間の経過またはパケット カウントが一致した後に、キャプチャ操作を自動的に停止させて ください。出力に次のメッセージが表示された場合は、キャプチャ処理が停止していることを 意味します。

\*Oct 14 09:36:34.632: %BUFCAP-6-DISABLE\_ASYNC: Capture Point mycap disabled. Rea son : Wireshark Session Ended mycap.pcap ファイルには、キャプチャしたパケットが含まれます。

ステップ **4**:次のように入力してパケットを表示します。

Device# **show monitor capture file flash:mycap.pcap** Starting the packet display ........ Press Ctrl + Shift + 6 to exit

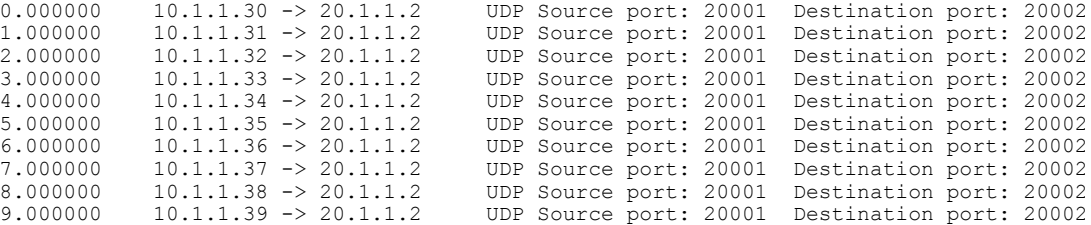

ステップ **5**:次のように入力してキャプチャ ポイントを削除します。

Device# **no monitor capture mycap**

### 関連トピック

キャプチャ [ポイントの定義](#page-16-0), (17 ページ) キャプチャ ポイント [パラメータの追加または変更](#page-21-0), (22 ページ) キャプチャ ポイント [パラメータの削除](#page-23-0), (24 ページ) キャプチャ [ポイントの削除](#page-25-0), (26 ページ) キャプチャ [ポイントをアクティブまたは非アクティブにする](#page-27-0), (28 ページ) キャプチャ ポイント [バッファのクリア](#page-30-0), (31 ページ) Wireshark [の設定方法](#page-15-0), (16 ページ) [キャプチャ](#page-3-1) ポイント, (4 ページ) [接続ポイント](#page-4-0), (5 ページ)

# <span id="page-49-0"></span>その他の参考資料

### 関連資料

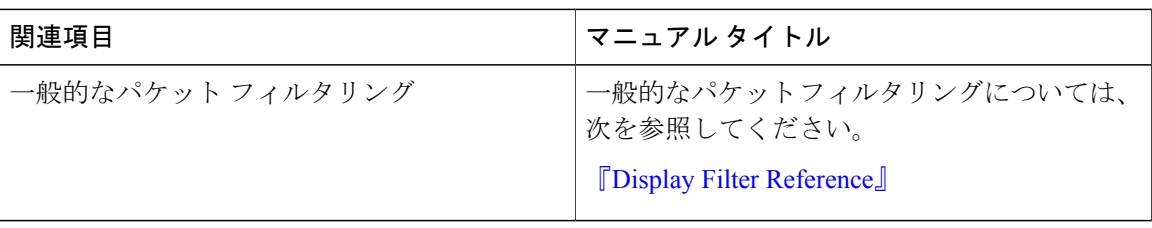

### エラー メッセージ デコーダ

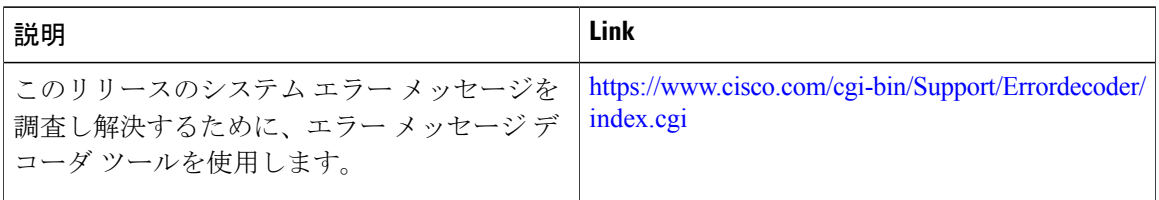

### 標準および **RFC**

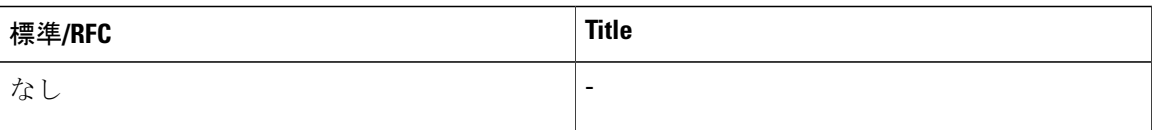

### **MIB**

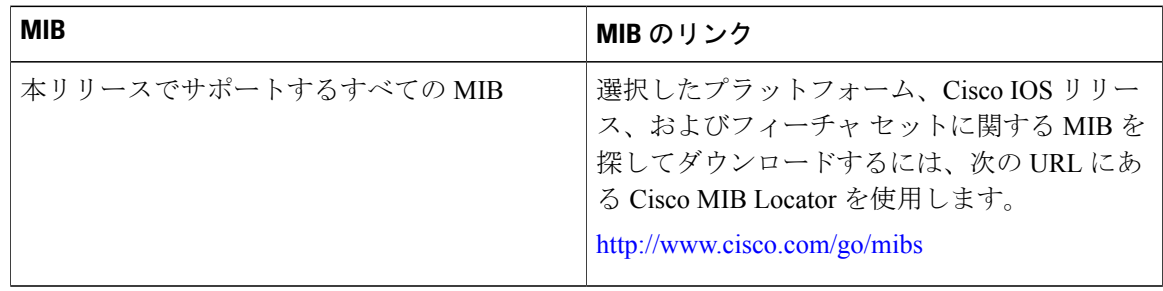

シスコのテクニカル サポート

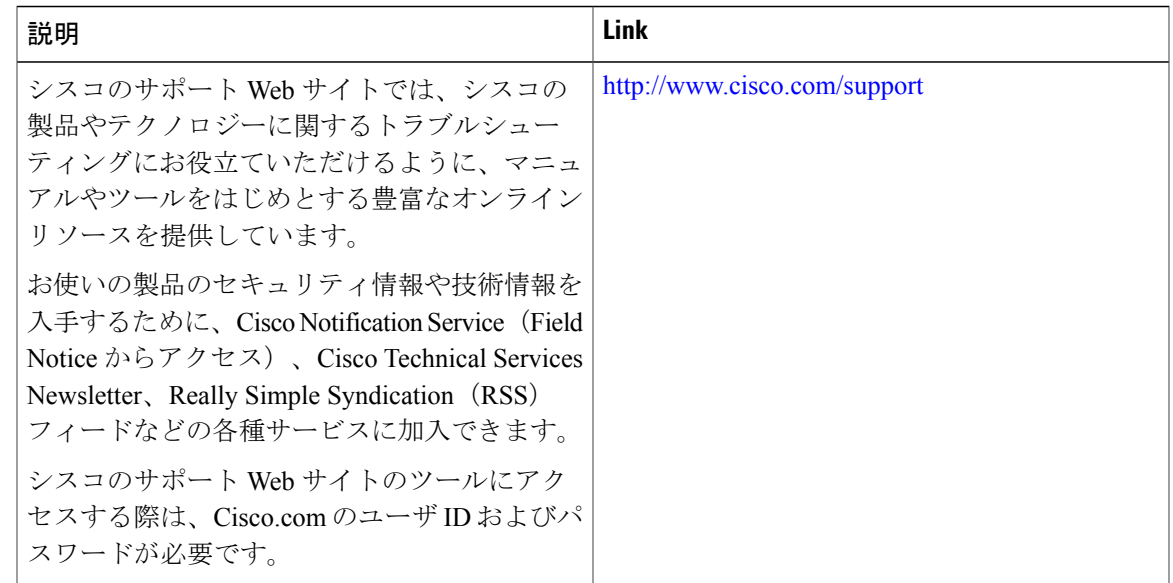

関連トピック

[Filters,](#page-5-0)  $(6 \sim -\gamma)$ 

# <span id="page-50-0"></span>**WireShark** の機能履歴と情報

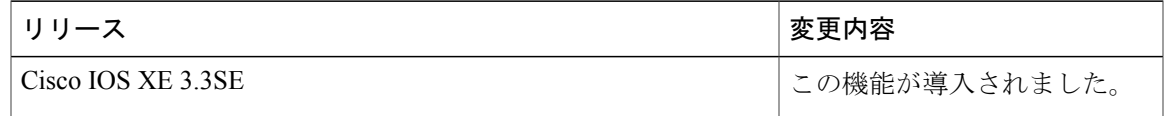

**■ 統合プラットフォーム コンフィギュレーション ガイド、Cisco IOS XE 3.3SE(Catalyst 3850 スイッ**